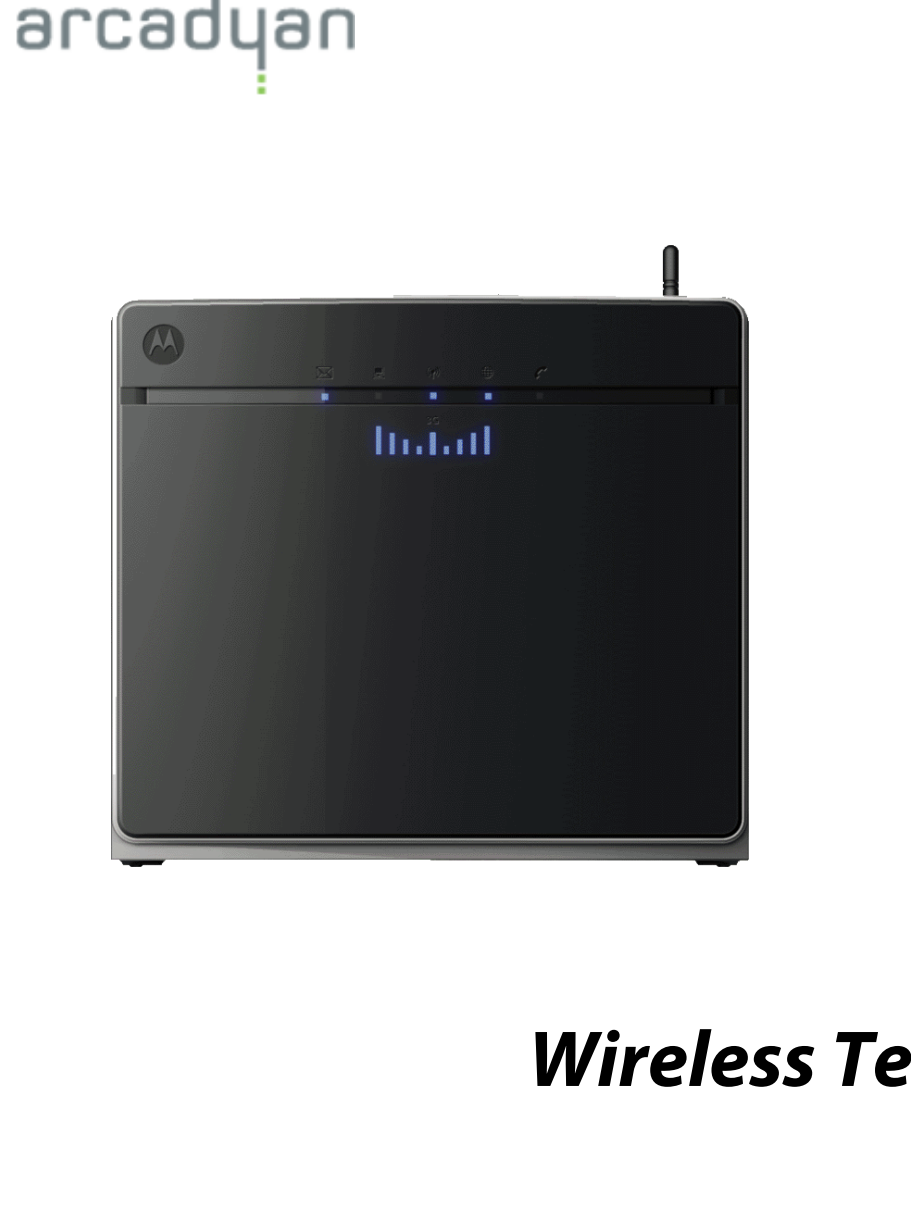

# *Fixed Wireless Terminal*

MRV7517PW22-B1 FW R01

**July 2010**

#### Copyright Notice

Copyright of all the contents and materials published in the manual is owned by Arcadyan. None of the materials provided on this manual may be duplicated, reproduced or transmitted, either partially or completely, in any form or by any means. 2010 Copyright Arcadyan Technology Corporation

#### Disclaimers

Arcadyan makes no warranty as to the materials and information in this manual, including representations of the materials or information. The materials or information are provided "as is". There are no implied warranties or conditions of merchantability, fitness for particular purpose or noninfringement. Arcadyan assumes no responsibility for the accuracy and completeness of the information. Arcadyan may change the materials or products mentioned therein at any time without notice. Arcadyan shall not be liable for any special, indirect or consequential damages, including, without limitation, damages resulting from use of or reliance on the information presented, loss of profits or revenues or costs.

#### Submission of Information

Except as otherwise agreed by Arcadyan in writing, any material, information or other communication you transmit or post to this manual will be deemed non-confidential and non-proprietary ("Non-confidential Information"). Arcadyan shall have no obligations with respect to the Non-confidential Information. Arcadyan will be free to copy, disclose, distribute, incorporate and otherwise use the Non-confidential Information and all data, images, sounds, text, and other things embodied therein for any and all commercial or non-commercial purposes.

Manufactured by Arcadyan Technology Corporation

4F No. 9 Park Avenue II, Hsinchu Science Park Hsinchu, Taiwan

#### Trademarks:

The Arcadyan brand name, logos, trademarks and service marks ("Trademark") used and displayed in this manual are registered and unregistered trademark of Arcadyan. Arcadyan is not granting you a license to use them in any way or function.

Other product and company names are trademarks or registered trademarks of their respective holders.

# *Table of Contents*

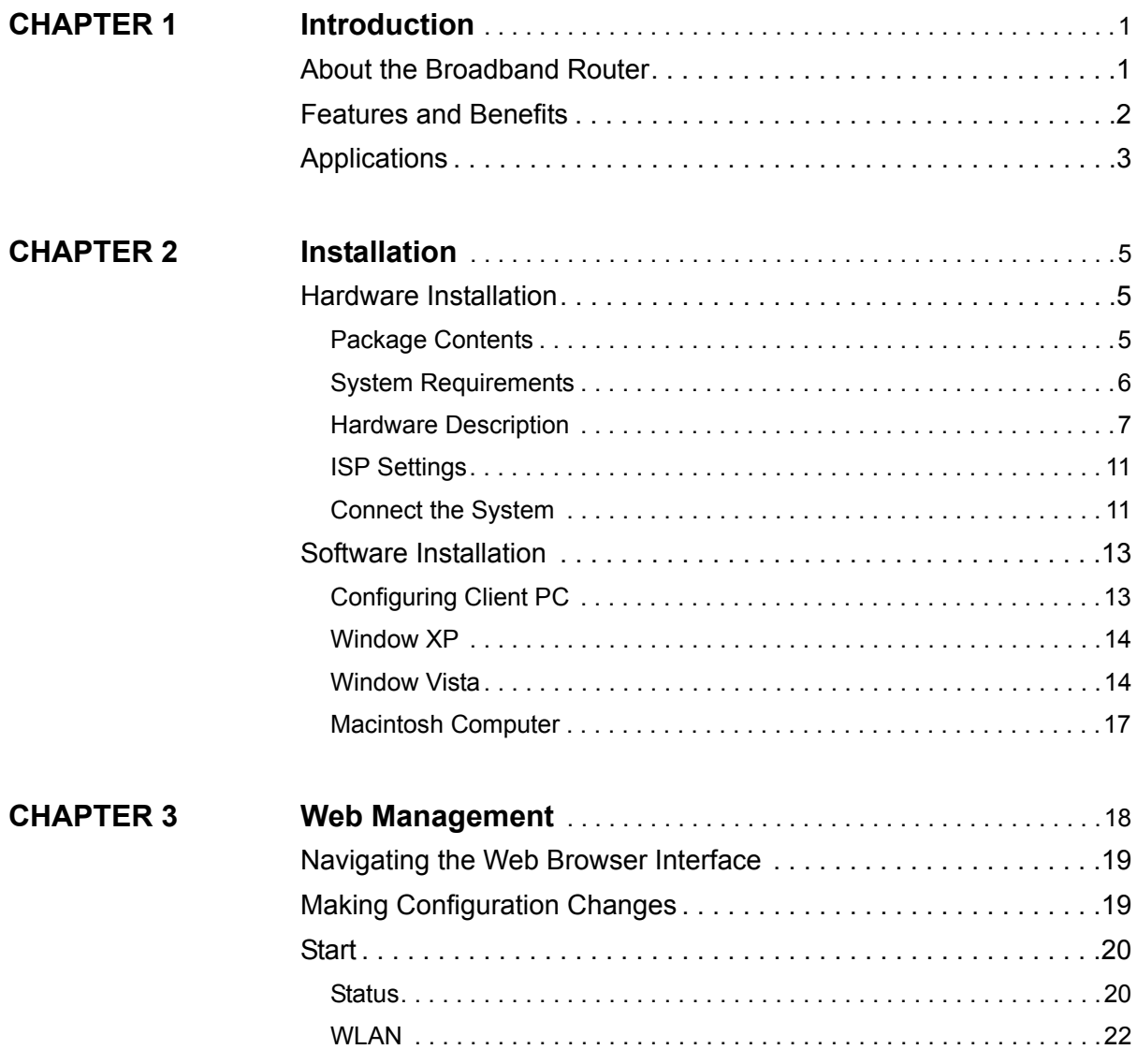

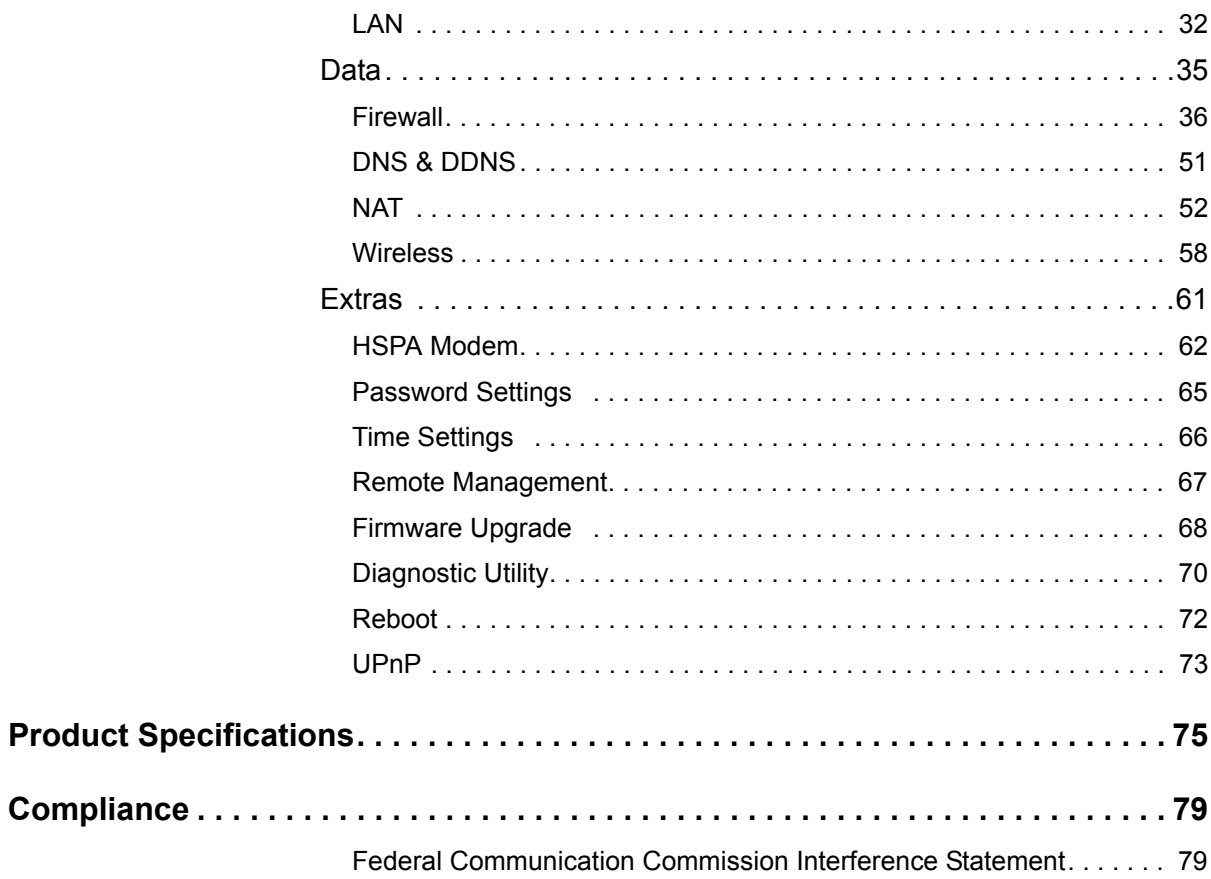

# <span id="page-4-0"></span>CHAPTER 1 *Introduction*

Thank you for your purchase of the Fixed Wireless Terminal. We are proud to provide you with a powerful yet simple communication device for connecting your local area network (LAN) to the Internet. For those who want to surf the Internet in the most secure way, this Broadband Router provides a convenient and powerful solution. The Broadband Router also enables service providers to provide their residential and small office home office (SOHO) customers with 3G mobile phone service as well as the high-quality VoIP service using traditional analog telephones and fax machines.

# <span id="page-4-1"></span>*About the Broadband Router*

The Broadband Router provides Internet access to multiple users by sharing a single-user account. It provides many secure and cost-effective functions. It is simple to configure and can be up and running in minutes. Support is provided for both wired and wireless devices. The Broadband Router is compatible with 3GPP UMTS/HSPA+ and compliant with IEEE 802.11n specification while maintaining full backwards compatibility with the IEEE 802.11b/g standards. This wireless networking standard utilizes advanced MIMO (multiple-in,

multiple-out) technology to deliver incredible speed and range. With wireless speeds up to 300Mbps - five times faster than 802.11g, the Broadband Router provides sufficient bandwidth to listen to digital music, play online games, transfer large files and surf the Internet simultaneously. This device also provides wireless security via Wired Equivalent Privacy (WEP), Wi-Fi Protected Access (WPA) and WPA2 encryption, and MAC address filtering.

# <span id="page-5-0"></span>*Features and Benefits*

- **•** HSPA+ (High-Speed Packet Access) embedded for using mobile RAN (Radio Access Network)
- **•** WCDMA/HSPA as primary radio access and GSM/GPRS/EDGE as fall-back
- **•** Supports CSoHS (Circuit-Switched voice service over HSPA) air interface of improving data and voice service system capacity.
- **•** IEEE802.11n compliant
- **•** Wireless speeds up to 300 Mbps
- Increased speed and coverage up to 15 times the speed of IEEE 802.11g
- **•** Fully backwards compatible with 802.11b/g wireless networks
- **•** Allows you to stream HD video, listen to digital music, play online games, transfer large files, make VoIP calls and surf the Internet simultaneously
- **•** Wi-Fi Multimedia (WMM) for wireless quality-of-service
- **•** Local network connection via a 10/100 Mbps Ethernet port
- **•** DHCP for dynamic IP configuration, and DNS for domain name mapping
- Firewall with Stateful Packet Inspection, client privileges, intrusion detection, and NAT
- **•** NAT also enables multi-user Internet access via a single user account, and virtual server functionality (providing protected access to Internet services such as web, FTP, email, and Telnet)
- **•** VPN transparent pass-through (IPSec-ESP Tunnel mode, L2TP, PPTP)
- **•** User-definable application sensing tunnel supports applications requiring multiple connections
- **•** Easy setup through a web browser on any operating system that supports TCP/IP
- **•** Compatible with all popular Internet applications

# <span id="page-6-0"></span>*Applications*

Many advanced networking features are provided by this Broadband Router:

**•** Wired and Wireless LAN

The Broadband Router provides connectivity to 10/100 Mbps devices, and wireless connection speed up to 300 Mbps. This router is fully compliant with specifications defined in IEEE 802.11b, IEEE 802.11g and IEEE 802.11n draft v2.0 standards, making it easy to create a network in small offices or homes.

**•** Internet Access

This device UMTS (Universal Mobile Telecommunication System) interface for your Internet connection.

**•** Shared IP Address

The Broadband Router provides Internet access for up to 253 users via a single shared IP address. Using only one ISP account, multiple users on your network can browse the web at the same time.

**•** Virtual Server

If you have a fixed IP address, you can set the Broadband Router to act as a virtual host for network address translation. Remote users access various services at your site using a constant IP address. Then, depending on the requested service (or port number), the Broadband Router can route the request to the appropriate server (at another internal IP address). This secures your network from direct attack by hackers, and provides more flexible management by allowing you to change internal IP addresses without affecting outside access to your network.

**•** DMZ Host Support

Allows a networked computer to be fully exposed to the Internet. This function is used when NAT and firewall security prevent an Internet application from functioning correctly.

**•** Security

The Broadband Router supports security features that deny Internet access to specified users, or filter all requests for specific services that the administrator does not want to serve. The Broadband Router's firewall also blocks common hacker attacks, including IP Spoofing, Land Attack, Ping of Death, IP with zero length, Smurf Attack, UDP port loopback, Snork Attack, TCP null scan, and TCP SYN flooding. WPA/WPA2, IEEE802.1x, WEP, SSID, and MAC filtering provide security over the wireless network.

# <span id="page-8-0"></span>CHAPTER 2 *Installation*

Before installing the Broadband Router, verify that you have all the items listed under "Package Contents." If any of the items are missing or damaged, contact your local distributor. Also be sure that you have all the necessary cabling before installing the Broadband Router. After installing the Broadband Router, refer to ["Web Management" on](#page-21-1)  [page 18](#page-21-1) for detailed configuration.

# <span id="page-8-1"></span>*Hardware Installation*

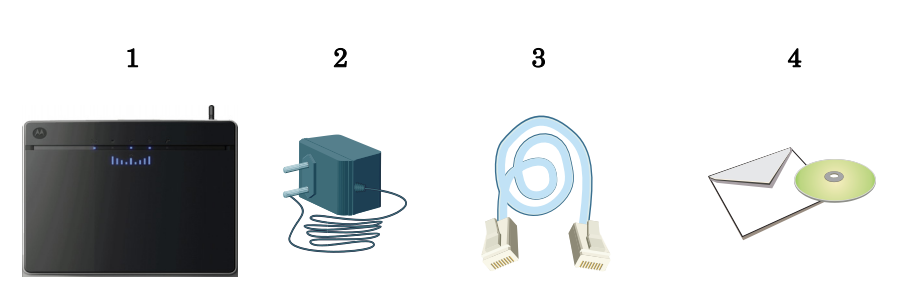

## <span id="page-8-2"></span>Package Contents

After unpacking the Broadband Router, check the contents of the box to be sure you have received the following components:

1.Fixed Wireless Terminal

- 2. Power adapter
- 3. One CAT-5 Ethernet cable (RJ-45)
- 4. One documentation CD

Immediately inform your dealer in the event of any incorrect, missing, or damaged parts. If possible, please retain the carton and original packing materials in case there is a need to return the product.

# <span id="page-9-0"></span>System Requirements

To install and connect to the Broadband Router, you must have:

- **•** 3G SIM card for UMTS (Univeral Mobile Telecommunication System) connection.
- **•** A computer with a CD-ROM drive.
- **•** Windows 2000 or later, or Mac OS 9.x or later.
- **•** An up to date web browser: Internet Explorer 5.5 or later, or
- **•** Mozilla 1.7/Firefox 1.0 or later.

# <span id="page-10-0"></span>Hardware Description

The Broadband Router connects to an Ethernet connection using it's RJ-45 LAN port. It can be connected directly to your PC or to a local area network using the Fast Ethernet LAN ports.

The Broadband Router contains an integrated modem and connects to the Internet or to a remote site using its RJ-11 port.

Data passing between devices connected to your local area network can run at up to 100 Mbps over the Fast Ethernet port and up to 300 Mbps over the built-in wireless access point.

The HSPA+ implementation of this Broadband Router offers 5.36 Mbps in the uplink and 7.2 Mbps in the downlink.

The Broadband Router includes an LED display on the front panel for system power and port indications that simplifies installation and network troubleshooting.

#### LED Indicators

The status LED indicators on the front panel are illustrated in the following figure and table.

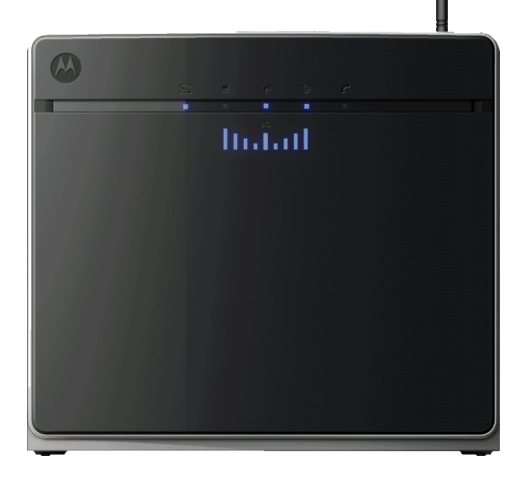

FIGURE 1. **Front View** 

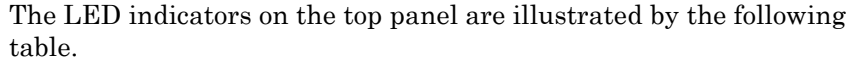

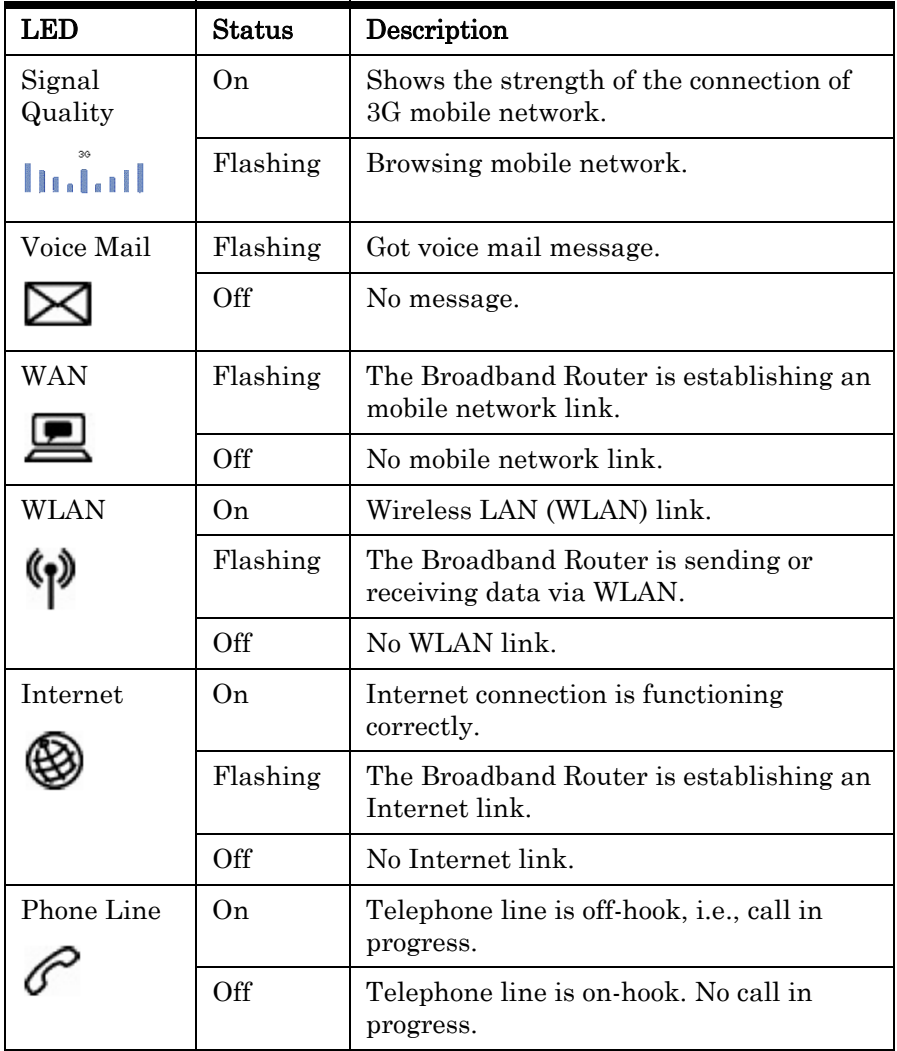

The LAN port LED indicators on the rear panel are illustrated by the following table.

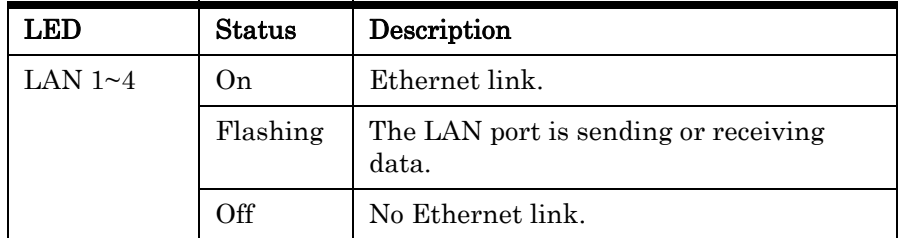

#### Network Connectivity

The Broadband Router contains the following ports on the rear panel:

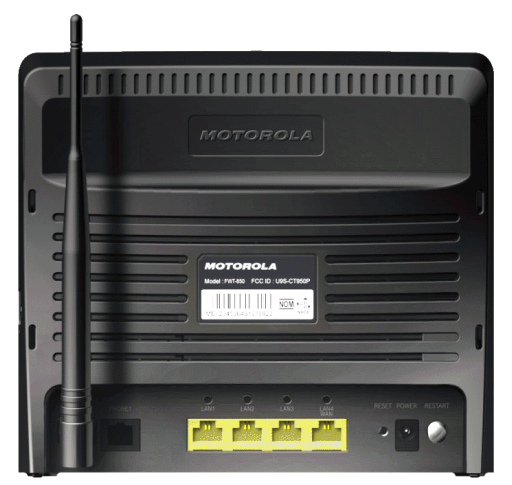

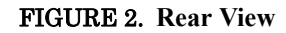

*Warning:* Using the wrong type of power adapter may cause damage.

The Broadband Router contains the following ports and buttons:

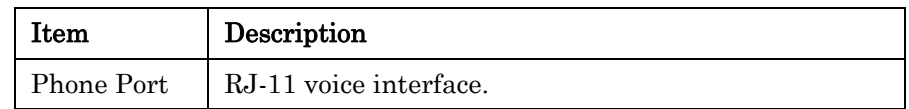

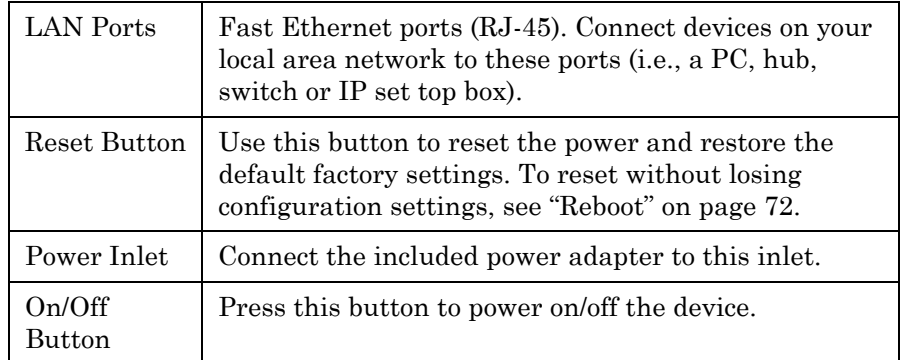

## SIM Card Slot

*Warning:* Be sure to insert the SIM card into the card socket before power on the Broadband

Router.

The embeded SIM card socket is located on the side panel as shown below. It supports push-in/push-out mechanism. It is easy to insert and to take out your SIM card by pressing the card into the slot.

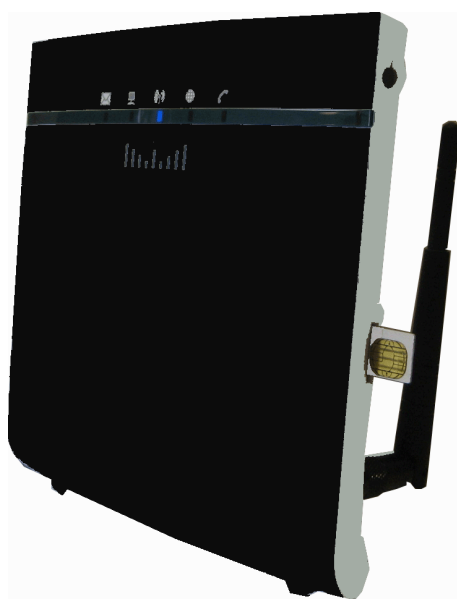

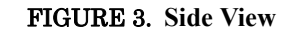

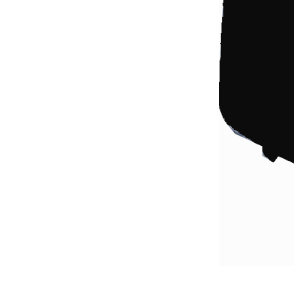

# <span id="page-14-0"></span>ISP Settings

Please collect the following information from your ISP before setting up the Broadband Router:

- **•** ISP account user name and password
- **•** PIN code and UMTS account information
- **•** Protocol, encapsulation and VPI/VCI circuit numbers
- **•** DNS server address
- **•** IP address, subnet mask and default gateway (for fixed IP users only)

# <span id="page-14-1"></span>Connect the System

The Broadband Router can be positioned at any convenient location in your office or home. No special wiring or cooling requirements are needed. You should, however, comply with the following guidelines:

- **•** Keep the Broadband Router away from any heating devices.
- **•** Do not place the Broadband Router in a dusty or wet environment.
- **•** You should also remember to turn off the power, remove the power cord from the outlet, and keep your hands dry when you install the Broadband Router.

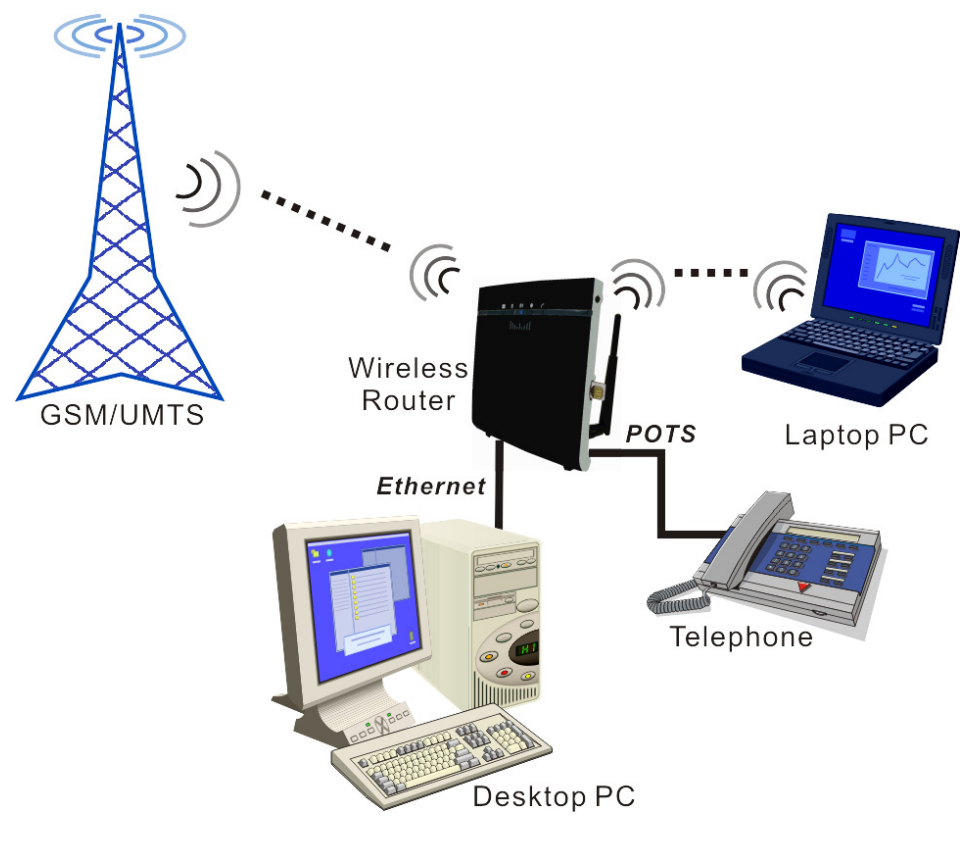

FIGURE 4. **Application Diagram**

#### Connect the Phone Line

Connect the phone line (RJ-11) cable from the port labelled Phone on the Broadband Router to your telephone. When inserting the plug, be sure the tab on the plug clicks into position to ensure that it is properly seated.

#### Attach to Your Network Using Ethernet Cabling

The four LAN ports on the Broadband Router auto-negotiate the connection speed to 10 Mbps or 100 Mbps, as well as the transmission mode to half duplex or full duplex.

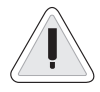

*Warning:* Do not plug a phone jack connector into an RJ-45 port. This may damage the Router.

Use RJ-45 cables to connect any of the four LAN ports on the Broadband Router to an Ethernet adapter on your PC. Otherwise, cascade any of the LAN ports on the Router to an Ethernet hub or switch, and then connect your PC or other network equipment to the hub or switch. When inserting an RJ-45 connector, be sure the tab on the connector clicks into position to ensure that it is properly seated.

Use 100-ohm shielded or unshielded twisted-pair cable with RJ-45 connectors for all Ethernet ports. Category 5 cable is recommended. Make sure each twisted-pair cable length does not exceed 100 meters (328 feet).

#### Connect the Power Adapter

Plug the power adapter into the power socket on the rear of the Broadband Router, and the other end into a power outlet.

*Warning:* keep your hands dry when you install the Broadband Router.

In case of a power input failure, the Broadband Router will automatically restart and begin to operate once the input power is restored.

<span id="page-16-0"></span>*Software Installation*

# <span id="page-16-1"></span>Configuring Client PC

After completing the hardware setup by connecting all your network devices, you need to configure your computer to connect to the Router.

Depending on your operating system, see:

["Window XP" on page 14](#page-17-0) ,

["Window Vista" on page 14](#page-17-1) 

["Macintosh Computer" on page 17](#page-20-0)

To access the Internet through the Router, you must configure the network settings of the computers in your LAN to use the same IP subnet as the Router. The default IP settings for the Router are:

IP address: 192.168.2.1

Subnet mask: 255.255.255.0

# <span id="page-17-0"></span>Window XP

- 1. On the Windows desktop, click Start/Control Panel.
- 2. In the Control Panel window, click Network and Internet Connections.
- 3. The Network Connections window will open. Double-click the connection for this device.
- 4. On the connection status screen, click Properties.
- 5. Double-click Internet Protocol (TCP/IP).
- 6. If Obtain an IP address automatically and Obtain DNS server address automatically are already selected, your computer is already configured for DHCP. If not, select this option.

#### <span id="page-17-1"></span>Window Vista

- 1. On the Windows desktop, click Start/Connet To.
- 2. The Connect to a network window will open. Click Open Network and Sharing Center.
- 3. Click Manage network connections on the left menu bar of the screen.

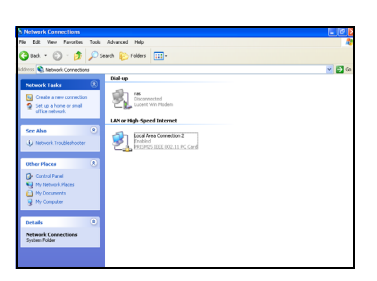

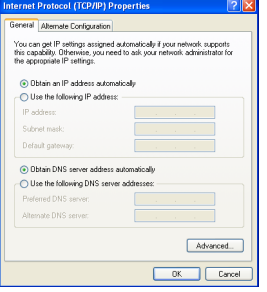

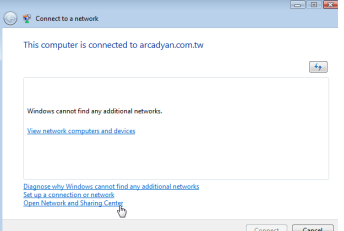

- 4. The LAN or High-Speed Internet window will open. Double-click the connection for this device.
- 5. On the connection status screen, click Properties.
- 6. Double-click Internet Protocol (TCP/IP).
- 7. If Obtain an IPv6 address automatically and Obtain DNS server address automatically are already selected, your computer is already configured for DHCP. If not, select the options.

#### Obtain IP Settings From Your Wireless Broadband Router

Now that you have configured your computer to connect to your Router, it needs to obtain new network settings. By releasing old DHCP IP settings and renewing them with settings from your Router, you can verify that you have configured your computer correctly.

- 1. On the Windows desktop, click Start/Programs/Accessories/ Command Prompt.
- 2. In the Command Prompt window, type **ipconfig** /release and press the Enter key.
- **3.** Type **ipconfig** /renew and press the Enter key. Verify that your IP Address is now 192.168.2.xxx, your Subnet Mask is 255.255.255.0 and your Default Gateway is 192.168.2.1. These values confirm that your Wireless Broadband Router is functioning correctly.
- 4. Type exit and press the Enter key to close the Command Prompt window.

Your computer is now configured to connect to the Router.

#### Manual TCP/IP Settings

- 1. Follow steps 1-5 in ["Window XP" on page 14](#page-17-0).
- 2. Select Use the following IP Address.
- 3. Enter an IP address based on the default network 192.168.2.x (where x is between 2 and 254), and use 255.255.255.0 for the subnet mask. Use 192.168.2.1 for the Default gateway field.

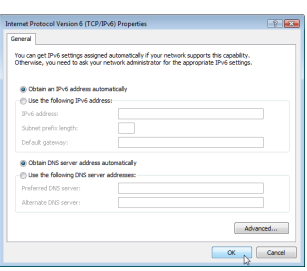

- 4. Select Use the following DNS server addresses.
- 5. Enter the IP address for the Wireless Broadband Router in the Preferred DNS server field. This automatically relays DNS requests to the DNS server(s) provided by your ISP. Otherwise, add a specific DNS server into the Alternate DNS Server field and click OK to close the dialog boxes.

Record the configured information in the following table.

TCP/IP Configuration Setting

IP Address\_\_\_\_.\_\_\_\_.\_\_\_\_.\_\_\_\_

Subnet Mask\_\_\_\_.\_\_\_\_.\_\_\_\_.\_\_\_\_

Preferred DNS Server\_\_\_\_.\_\_\_\_.\_\_\_\_.\_\_\_\_

Alternate DNS Server\_\_\_\_.\_\_\_\_.\_\_\_\_.\_\_\_\_

Default Gateway\_\_\_\_.\_\_\_\_.\_\_\_\_.\_\_\_\_

# <span id="page-20-0"></span>Macintosh Computer

You may find that the instructions here do not exactly match your operating system. This is because these steps and screen shots were created using Mac OS 10.2. Mac OS 7.x and above are similar, but may not be identical to Mac OS 10.2.

Follow these instructions:

- 1. Pull down the Apple Menu . Click System Preferences.
- 2. Double-click the Network icon in the Systems Preferences window.
- 3. If Using DHCP Server is already selected in the Configure field, your computer is already configured for DHCP. If not, select this option.
- 4. Your new settings are shown in the TCP/IP tab. Verify that your IP Address is now 192.168.2.xxx, your Subnet Mask is 255.255.255.0 and your Default Gateway is 192.168.2.1. These values confirm that your Wireless Broadband Router is functioning.
- 5. Close the Network window.

Now your computer is configured to connect to the Wireless Broadband Router.

#### Disable HTTP Proxy

You need to verify that the "HTTP Proxy" feature of your web browser is disabled. This is so that your browser can view the Router's HTML configuration pages. The following steps are for Internet Explorer.

#### *Internet Explorer*

- 1. Open Internet Explorer and click the Stop button. Click **Explorer/** Preferences.
- 2. In the Internet Explorer Preferences window, under Network, select Proxies.
- 3. Uncheck all check boxes and click OK.

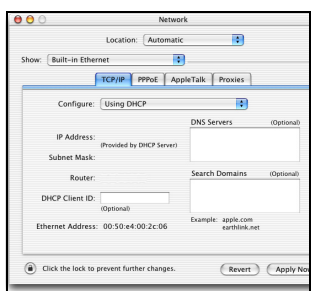

# <span id="page-21-1"></span><span id="page-21-0"></span>CHAPTER 3 *Web Management*

After you have configured TCP/IP on a client computer, you can configure the Broadband Router using your web browser.

[To access the Broadband Router's management interface, enter the](http://192.168.2.1)  [default IP address in your web browser: h](http://192.168.2.1)ttp://192.168.2.1. Enter the user name and password, then click Login.

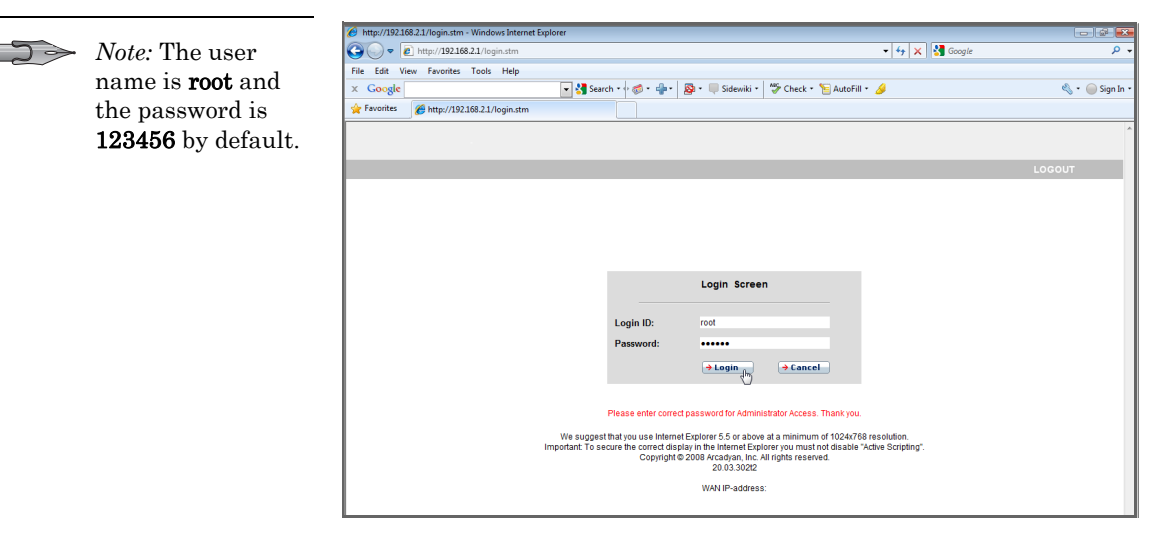

# <span id="page-22-0"></span>*Navigating the Web Browser Interface*

The Broadband Router's management interface contains four main sections:

- **•** Start ([on page 20](#page-23-0))
- **•** Data ([on page 35](#page-38-0))
- **•** Extras ([on page 61](#page-64-0))
- **•** Logout click this to log out of the management interface.

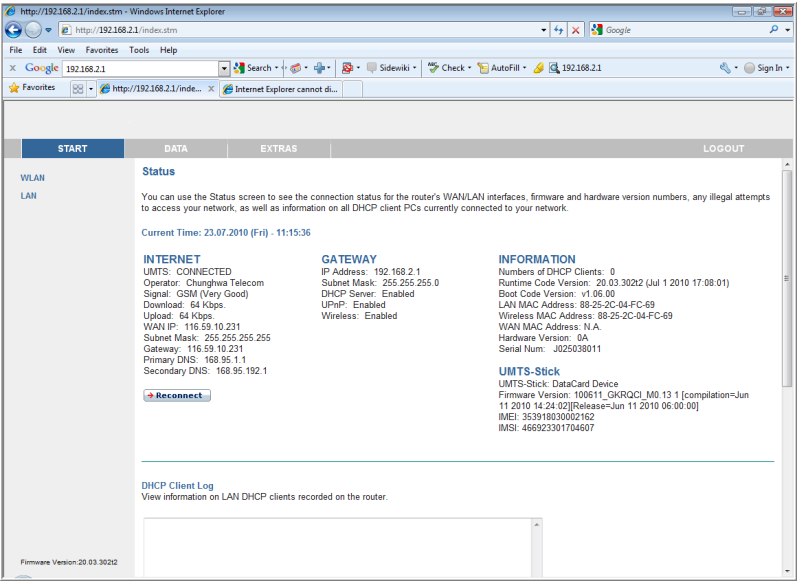

# <span id="page-22-1"></span>*Making Configuration Changes*

Configurable parameters have a dialog box or a drop-down list. Once a configuration change has been made on a screen, click the **Apply** or Save Settings or Next button at the bottom of the screen to enable the new setting.

To ensure proper screen refresh after a command entry, be sure that Internet Explorer is configured as follows: Under the menu Tools/ Internet Options/General/Temporary Internet Files/Settings, the setting for Check for newer versions of stored pages should be Every visit to the page.

# <span id="page-23-0"></span>*Start*

On the left-hand side of the screen, the first menu item is Start. Click on the **Start** menu, and the **Status** screen appears.

## <span id="page-23-1"></span>Status

The Status screen displays WAN/LAN connection status, firmware and hardware version numbers, illegal attempts to access your network, as well as information on DHCP clients. The security log may be saved to a file by clicking **Save** and choosing a location.

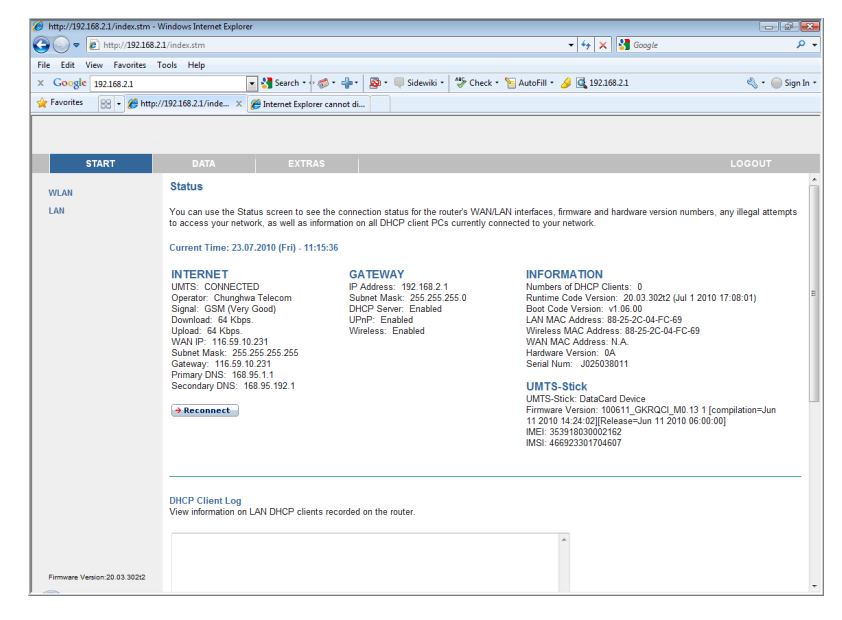

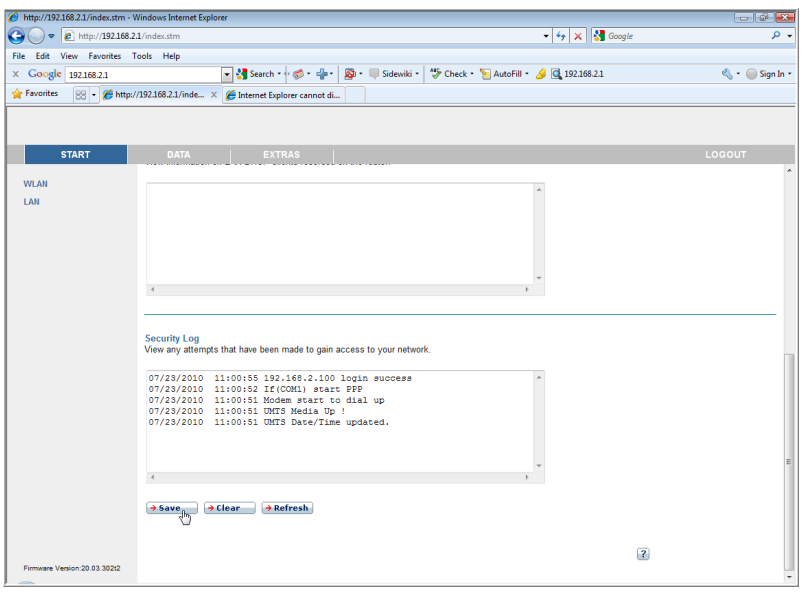

# <span id="page-25-0"></span>WLAN

The Broadband Router operates as a wireless access point, allowing wireless computers to communicate with each other. To configure this function, you need to enable the wireless function, define the SSID and the security options.

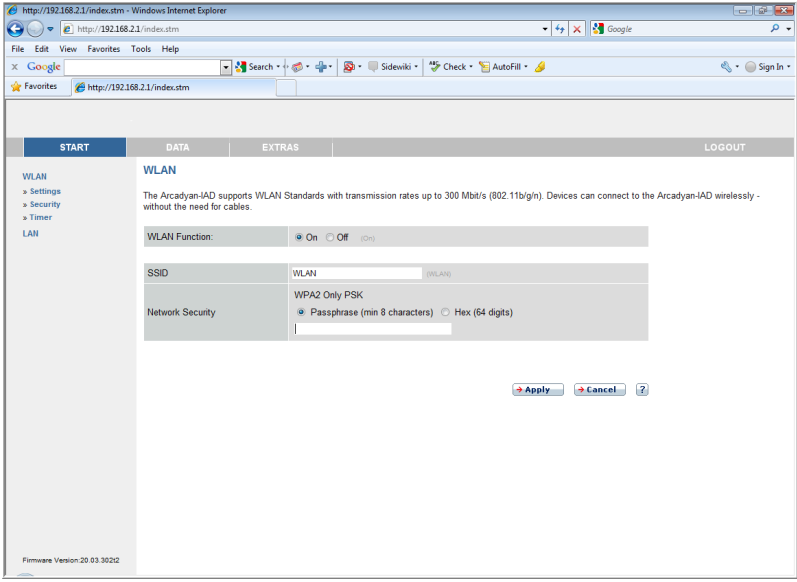

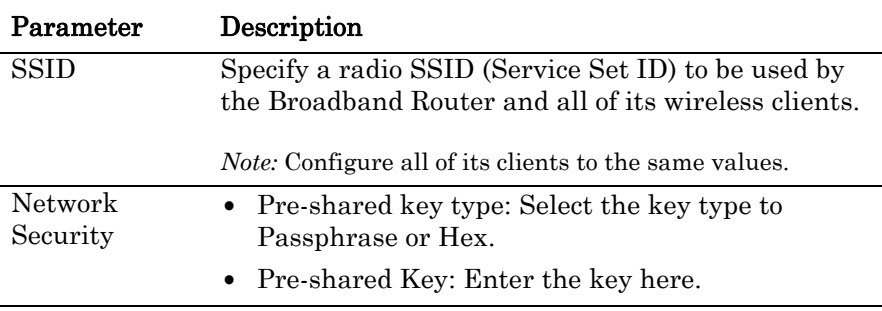

#### Settings

Specify a common radio channel and SSID (Service Set ID) for the Broadband Router, and all of its wireless clients. Be sure to configure all of its clients to the same values.

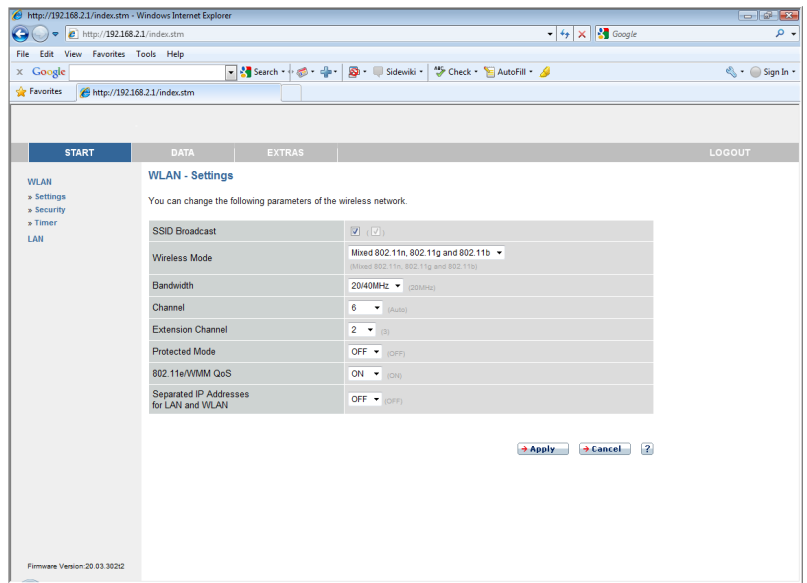

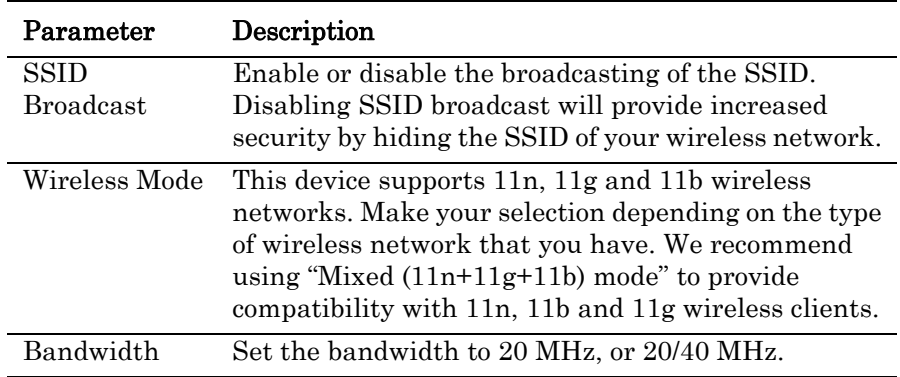

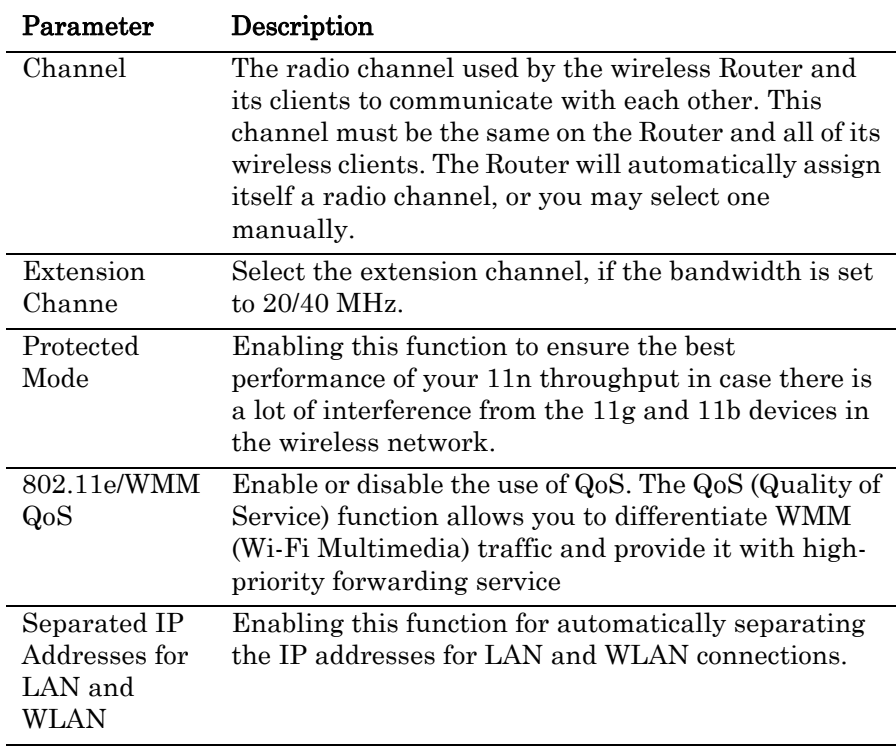

#### Security

To make your wireless network safe, you should turn on the security function. The Broadband Router supports WEP (Wired Equivalent Privacy), WPA (Wi-Fi Protected Access) and WPA2 security mechanisms. This Router also supports WPS (Wi-Fi Protected Setup).

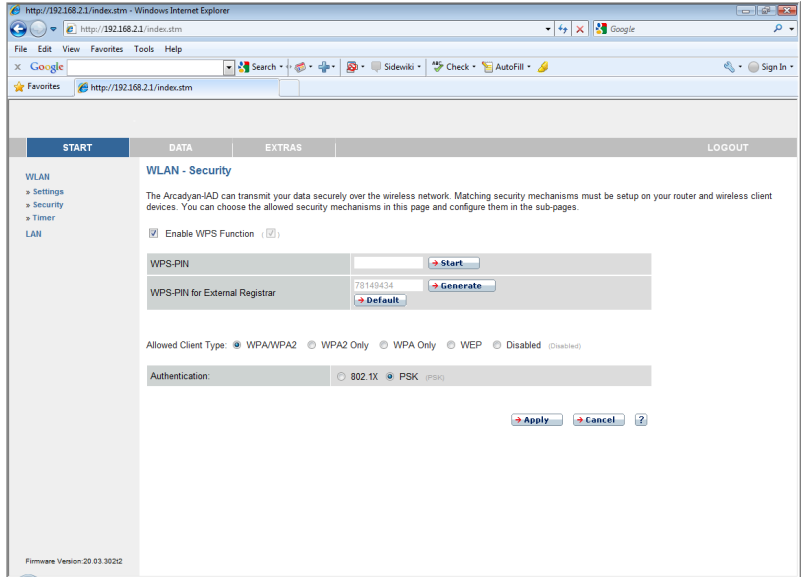

Enable WPS Function: check this box to enable WPS. Enter the PIN in the WPS-PIN field, and click Start to establish WPS.

WPS-PIN for External Registrar: click Generate to create a new PIN.

Or you can click Default to restore the default PIN. Take this PIN you see on the screen, and enter it on the client side.

The following security options are available:

- **•** WPA/WPA2
- **•** WPA2 Only
- **•** WPA Only
- **•** WEP
- **•** Disabled

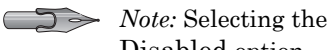

Disabled option will turn off the wireless security function. We suggest that you turn on the security function to protect your wireless communication.

Authentication: this is the authentication method used by clients.

If the **Allowed Client Type** is set to WPA/WPA2 or WPA2 Only or WPA Only, then you should set the authentication to 802.1X or PSK.

*WPA/WPA2, WPA2 Only, WPA Only (PSK)*

Wi-Fi Protected Access (WPA) combines temporal key integrity protocol (TKIP) and 802.1X mechanisms. It provides dynamic key encryption and 802.1X authentication service.

Wi-Fi Protected Access 2 (WPA2) is a product certification that is available through the Wi-Fi Alliance. WPA2 certifies that wireless equipment is compatible with the IEEE 802.11i standard. The WPA2 product certification formally replaces Wired Equivalent Privacy (WEP) and the other security features of the original IEEE 802.11 standard. The goal of WPA2 certification is to support the additional mandatory security features of the IEEE 802.11i standard that are not already included for products that support WPA.

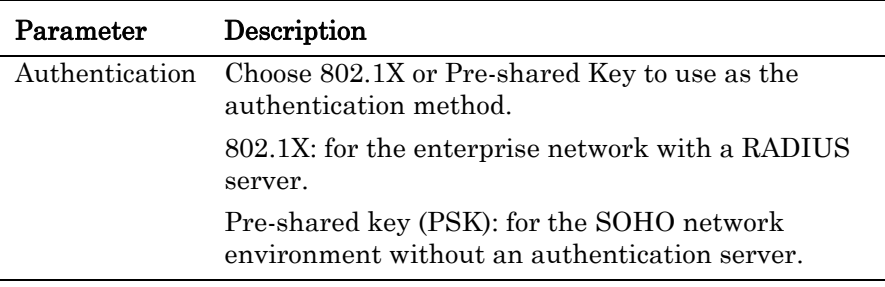

#### *WPA/WPA2, WPA2 Only, WPA Only with 802.1X*

If 802.1X is used in your network, you can configure the settings in this screen.

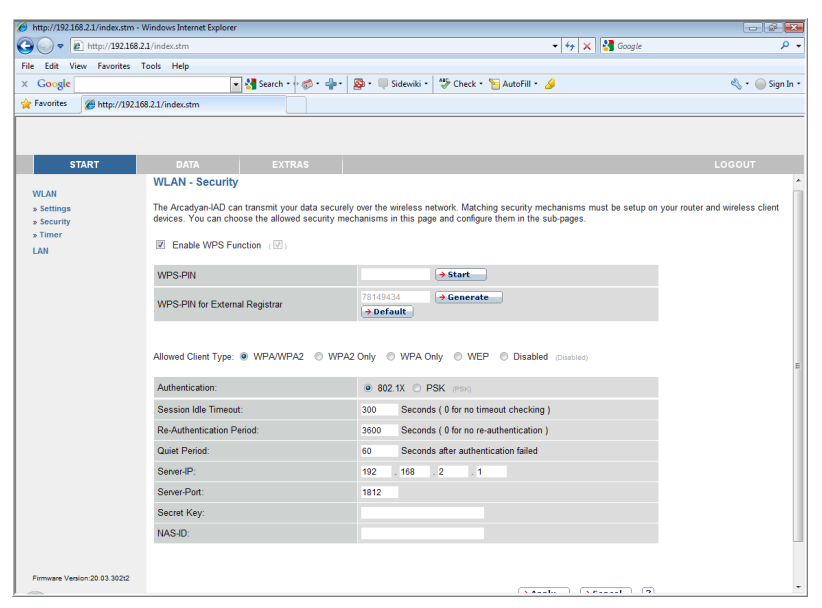

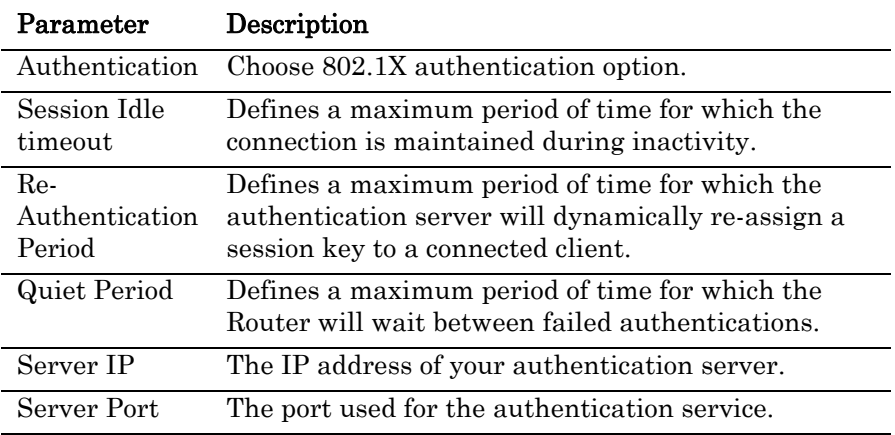

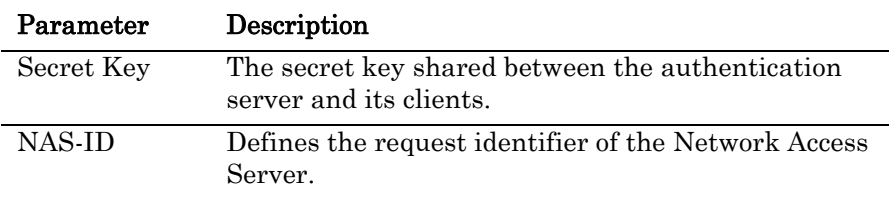

#### *WEP-Dynamic*

If you want to use WEP to protect your wireless network, you need to set the same parameters for the Router and all your wireless clients.

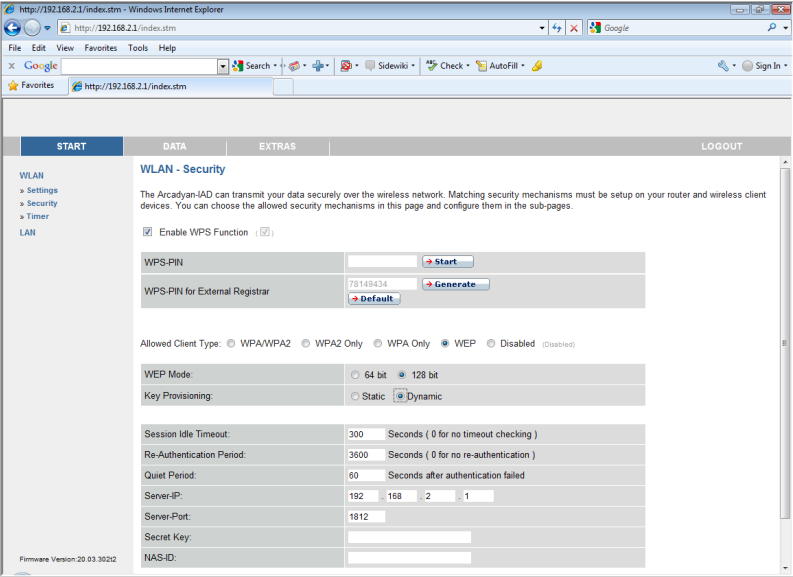

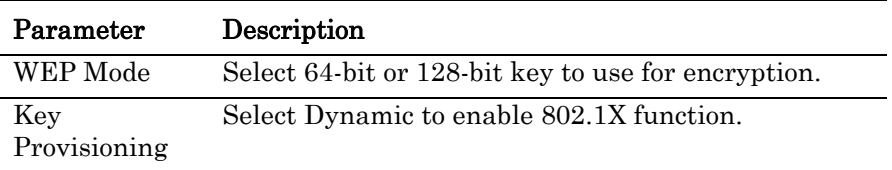

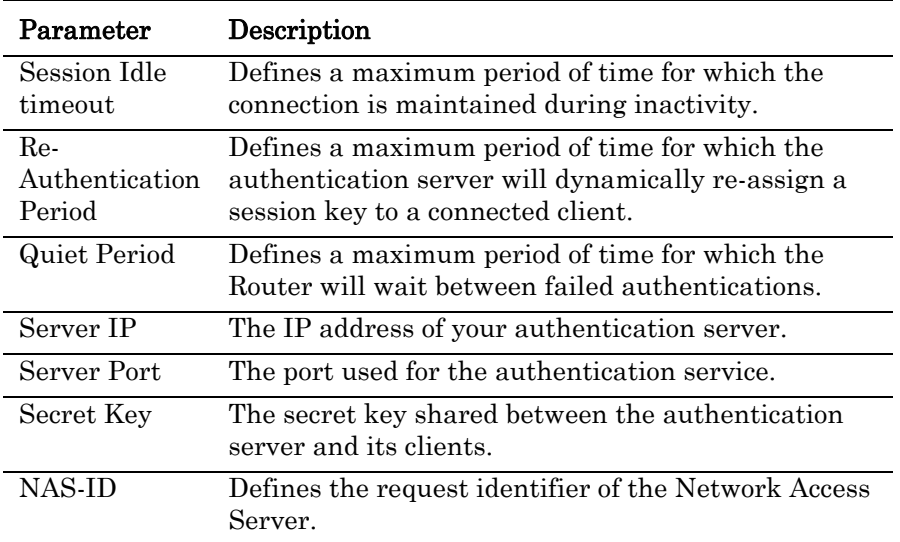

### *WEP-Static*

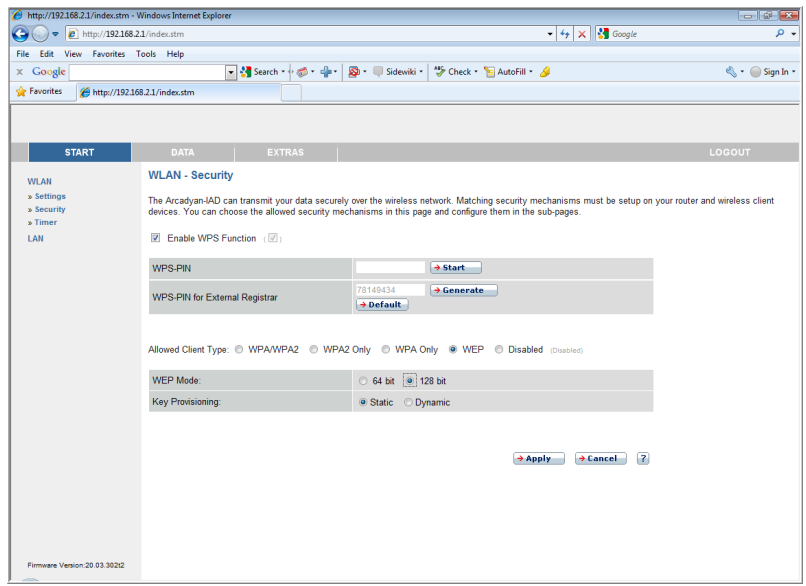

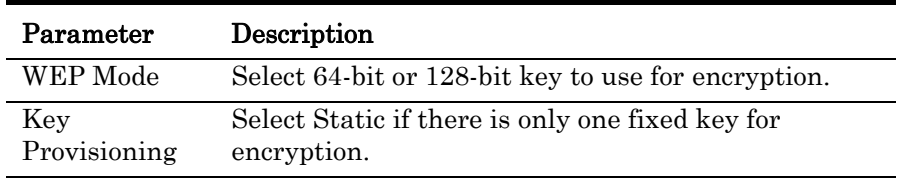

#### Timer

You can also control the wireless function of the Broadband Router based on a time schedule.

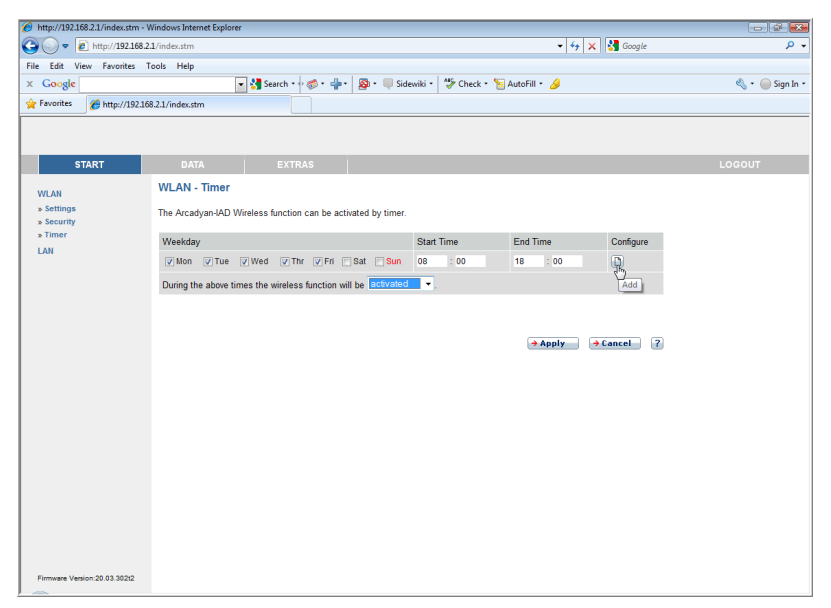

Check the day of the week, and enter the start/end time, and click on Add/Configure icon to set the schedule.

For the existing entry, you can edit the parameters, or delete that entry.

During the above times the wireless function will be:

- **•** If you set this to activated, the wireless function will be on in the configured time schedule.
- **•** If you select deactivated, the wireless function will then be off in that configured time period.

# <span id="page-35-0"></span>LAN

The LAN settings screen allows you to change the default IP address of the Router and modify the DHCP server settings.

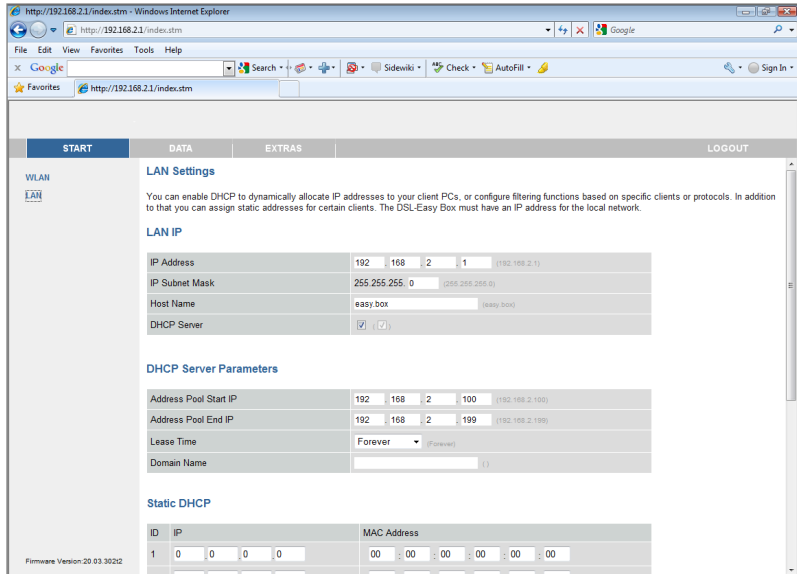
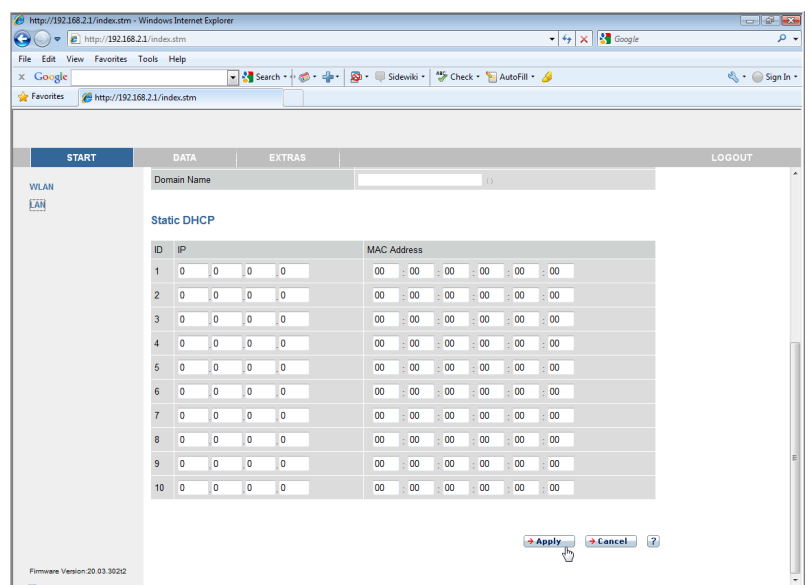

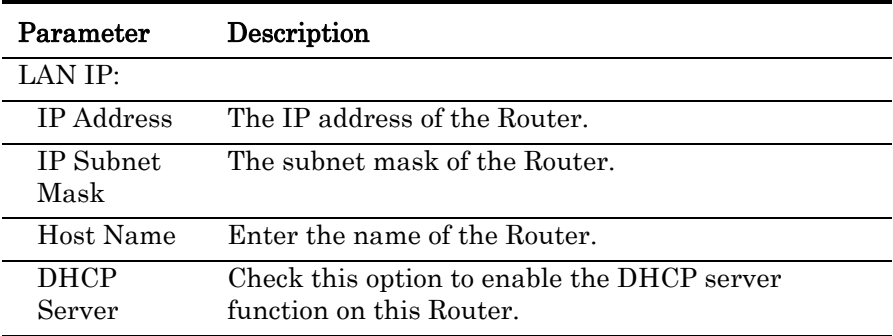

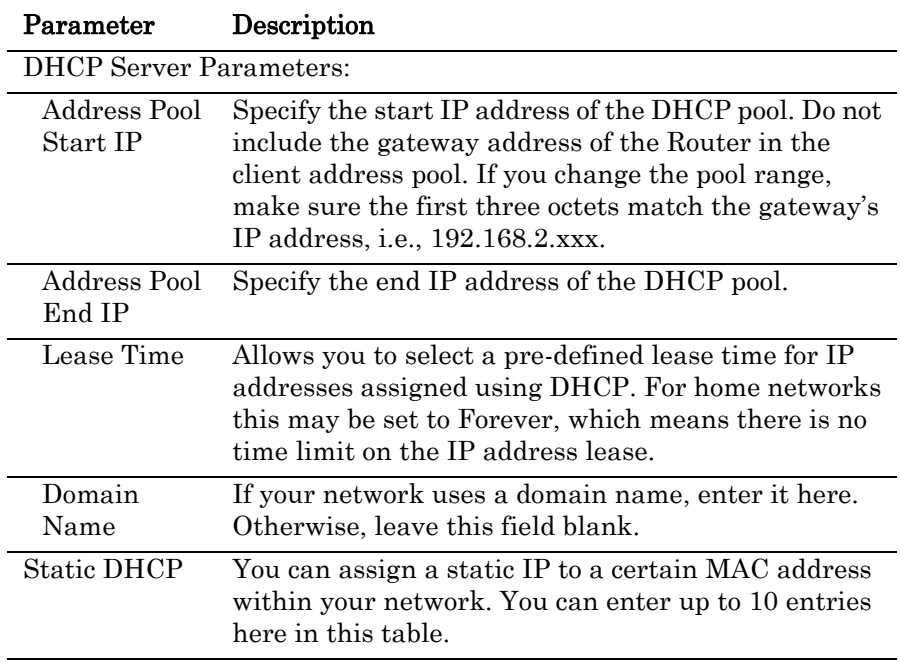

# *Data*

The Advanced configuration section, on the left-hand side displays the main menu and the right-hand side shows descriptive information.

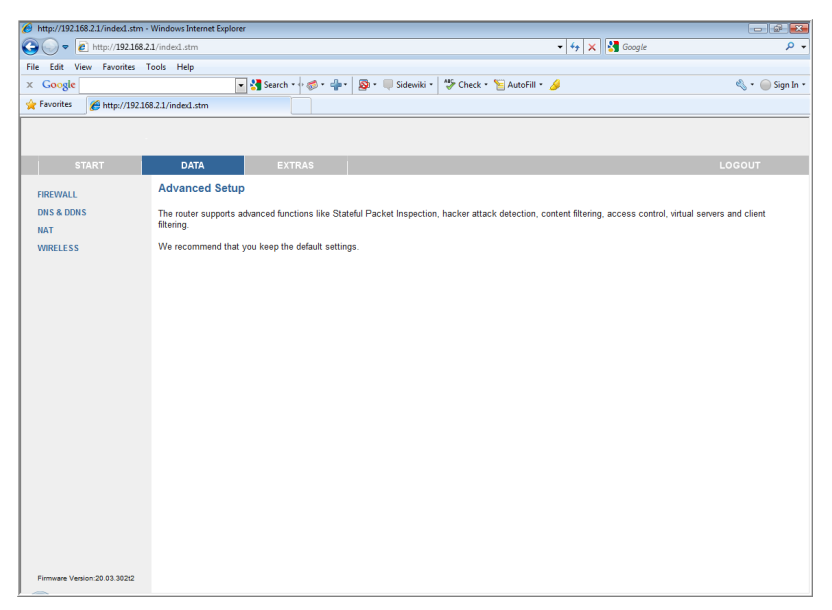

The Data section contains the following menu items as described in the following table.

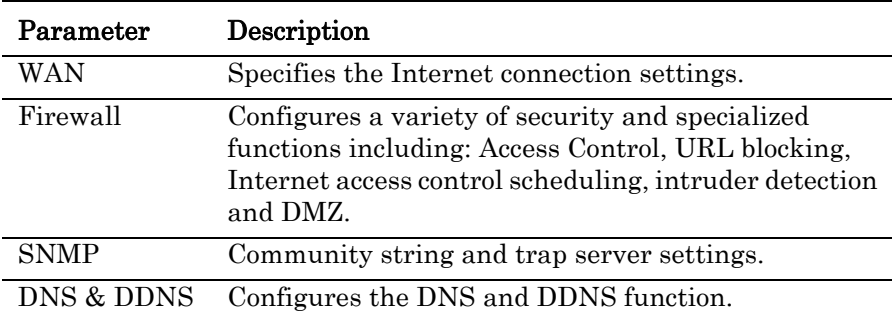

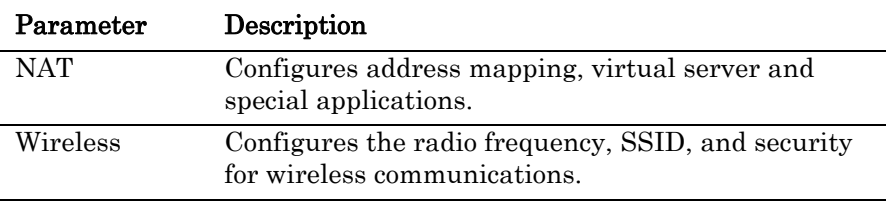

## Firewall

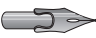

 $\sum \rightarrow$  *Note:* The firewall does not significantly affect system performance, so we advise enabling the prevention features to protect your network.

The firewall inspects packets at the application layer, maintains TCP and UDP session information including time-outs and the number of active sessions, and provides the ability to detect and prevent certain types of network attacks. Network attacks that deny access to a network device are called Denial-of-Service (DoS) attacks. DoS attacks are aimed at devices and networks with a connection to the Internet. Their goal is not to steal information, but to disable a device or network so users no longer have access to network resources.

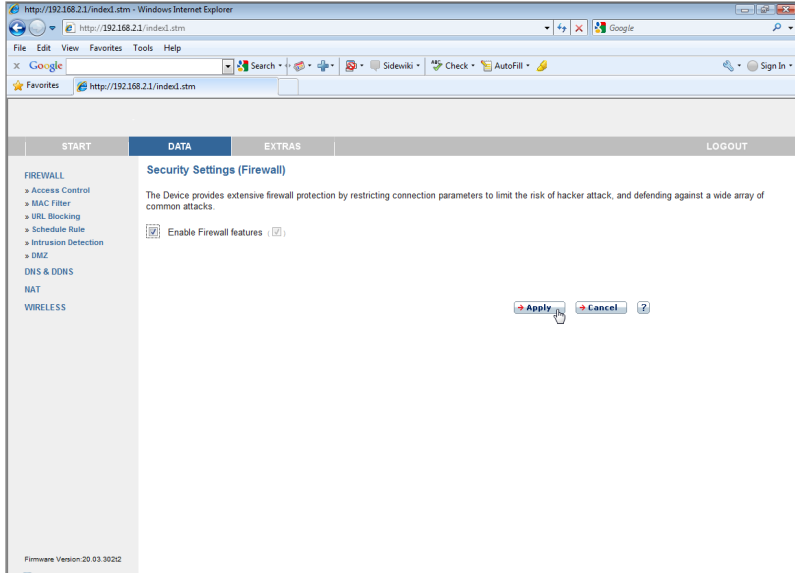

It also protects against the following DoS attacks: IP Spoofing, Land Attack, Ping of Death, IP with zero length, Smurf Attack, UDP port loopback, Snork Attack, TCP null scan and TCP SYN flooding.

The firewall function is enabled by default. This feature does not significantly affect system performance, so we advise leaving this function enabled to protect your network.

#### <span id="page-40-0"></span>Access Control

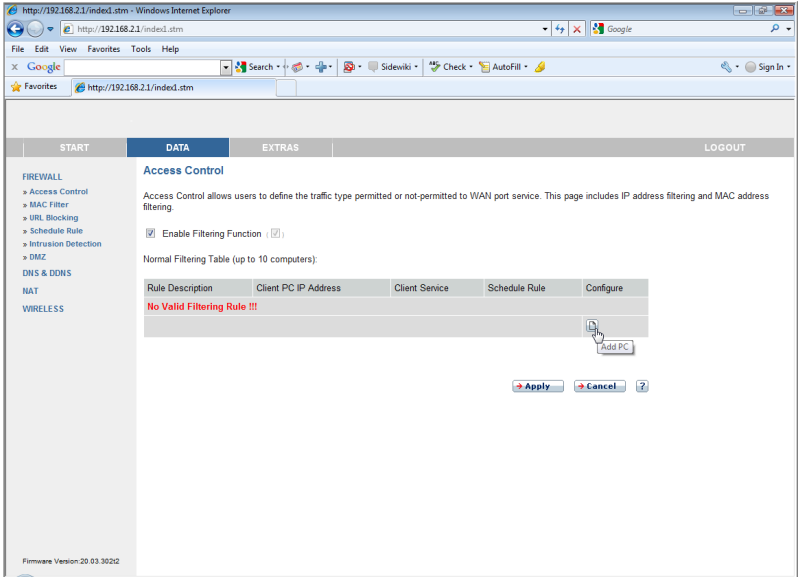

The following items are displayed on the Access Control screen.

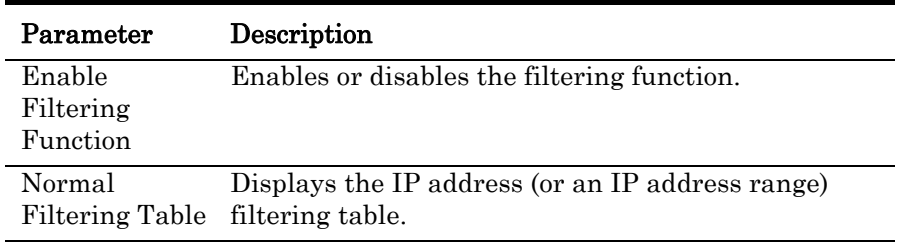

Click Add PC on the Access Control screen to view the following screen.

#### *Access Control/Add PC*

To create a new access control rule:

- 1. Click Add PC on the Access Control screen. The Access Control Add PC screen will appear.
- 2. Define the appropriate settings for client PC services.
- 3. Click OK and then click SAVE SETTINGS to save your settings.

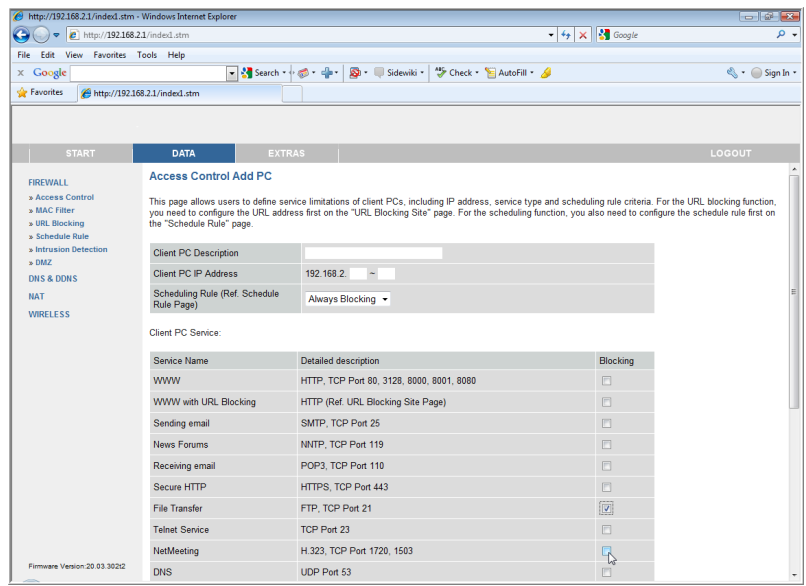

## MAC Filter

The MAC Filter allows you to define what client PC's can access the Internet. When enabled only the MAC addresses defined in the MAC Filtering table will have access to the Internet. All other client devices will be denied access.

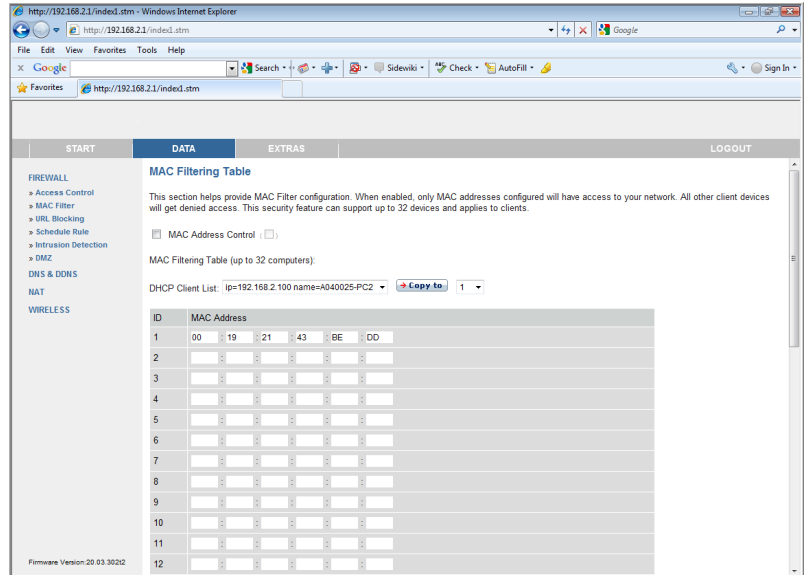

You can enter up to 32 MAC addresses in this table.

### URL Blocking

The VoIP Router allows the user to block access to web sites from a particular PC by entering either a full URL address or just a keyword. This feature can be used to protect children from accessing violent or pornographic web sites.

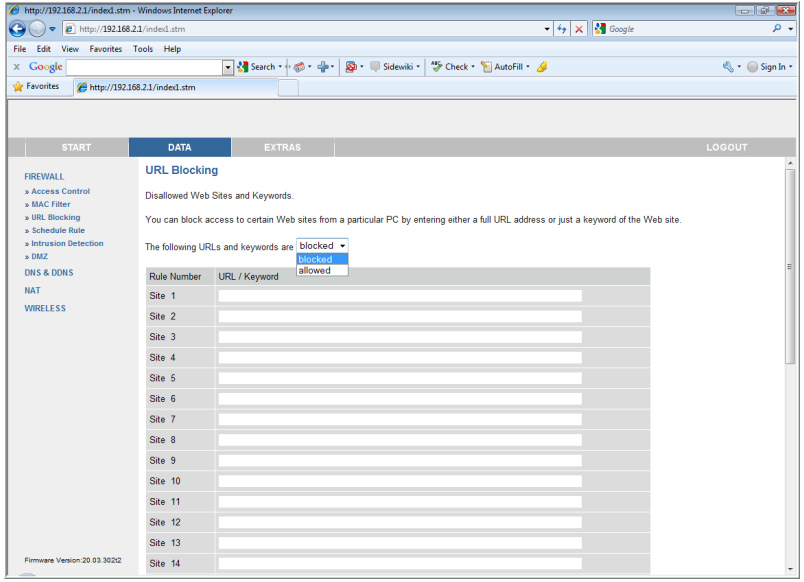

To configure the URL Blocking feature, use the table below to specify the web sites (www.somesite.com) and/or keywords you want to filter on your network.

To complete this configuration, you will need to create or modify an access rule in ["Access Control" on page 37.](#page-40-0) From the Access Control, Add PC section, check the option for **WWW with URL Blocking** in the Client PC Service table to filter out the web sites and keywords selected.

You can define up to 30 sites here.

### Schedule Rule

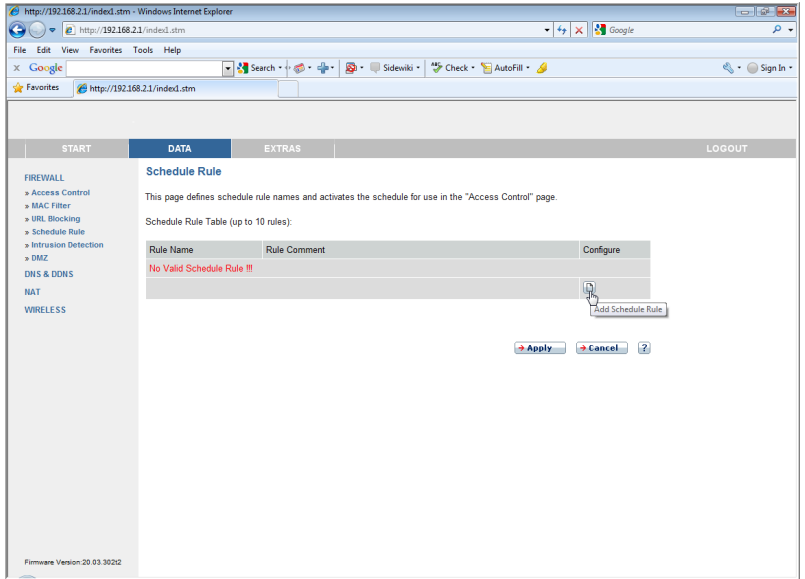

You may filter Internet access for local clients based on rules.

Each access control rule may be activated at a scheduled time. Define the schedule on the Schedule Rule screen, and apply the rule on the Access Control screen.

### *Edit Schedule Rule*

You can create and edit schedule rules on this screen.

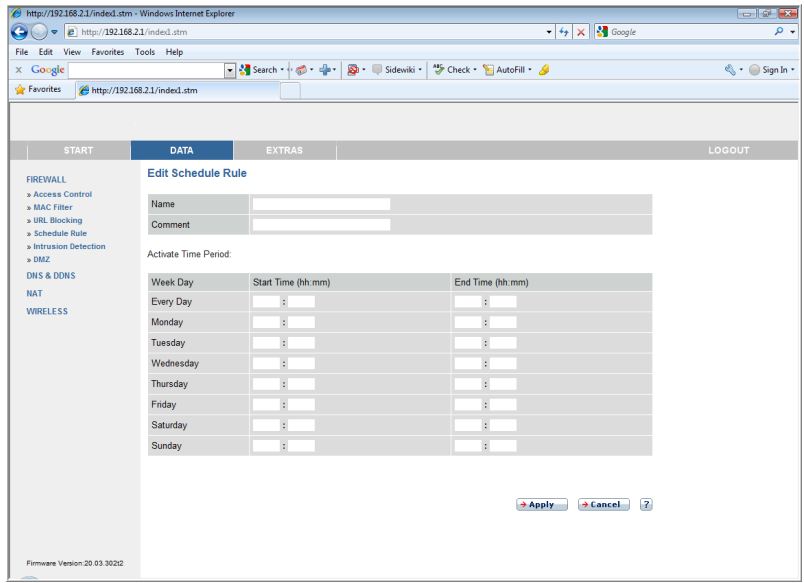

- 1. Click Add Schedule Rule icon on the Schedule Rule screen. The Edit Schedule Rule screen will appear.
- 2. Define the appropriate settings for a schedule rule.
- 3. Click Apply to save your settings.

#### Intrusion Detection

The Broadband Router's firewall inspects packets at the application layer, maintains TCP and UDP session information including timeouts and number of active sessions, and provides the ability to detect and prevent certain types of network attacks such as Denial-of-Service (DoS) attacks.

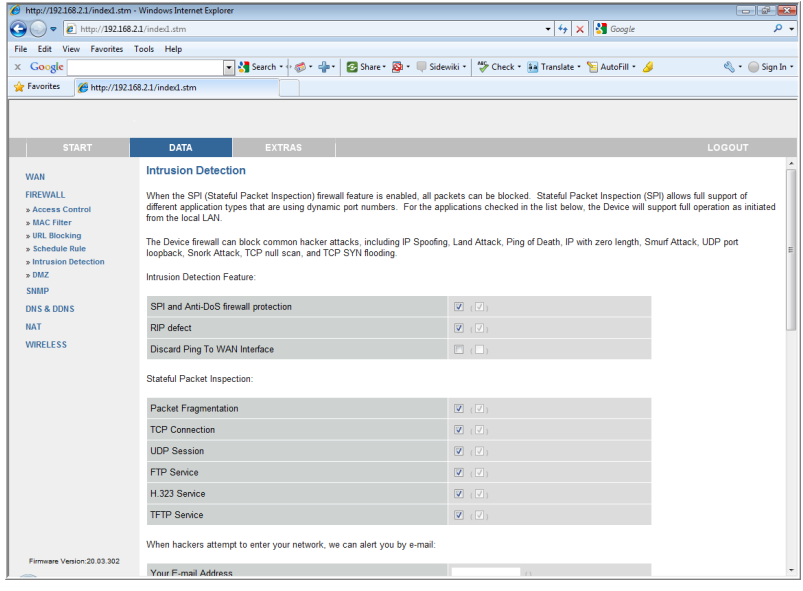

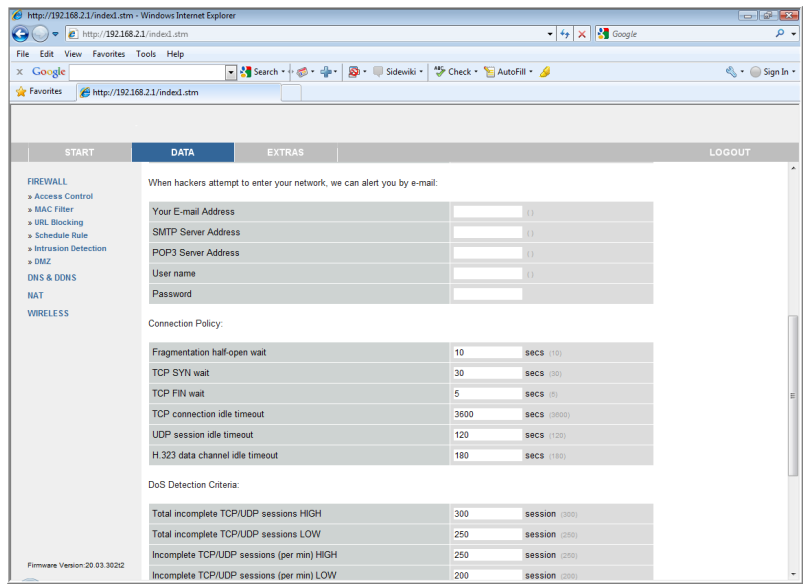

Network attacks that deny access to a network device are called DoS attacks. DoS attacks are aimed at devices and networks with a connection to the Internet. Their goal is not to steal information, but to disable a device or network so users no longer have access to network resources.

The Broadband Router protects against DoS attacks including: Ping of Death (Ping flood) attack, SYN flood attack, IP fragment attack (Teardrop Attack), Brute-force attack, Land Attack, IP Spoofing attack, IP with zero length, TCP null scan (Port Scan Attack), UDP port loopback, Snork Attack.

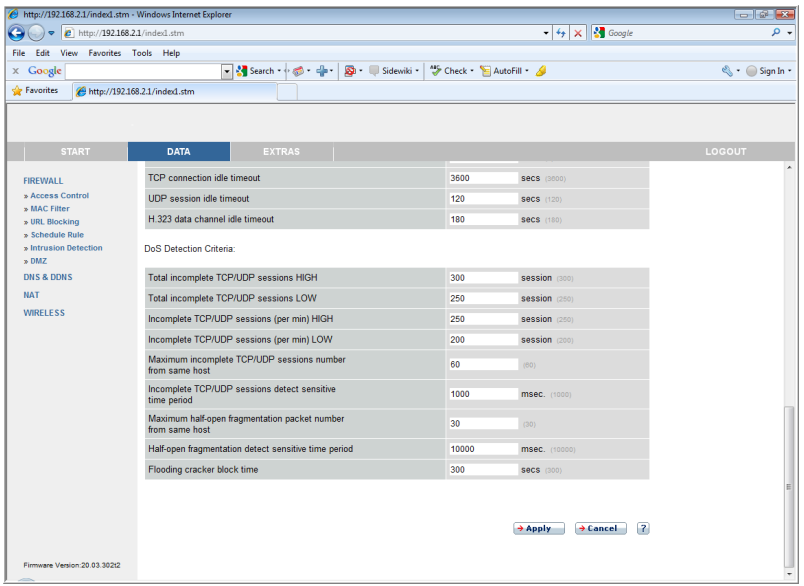

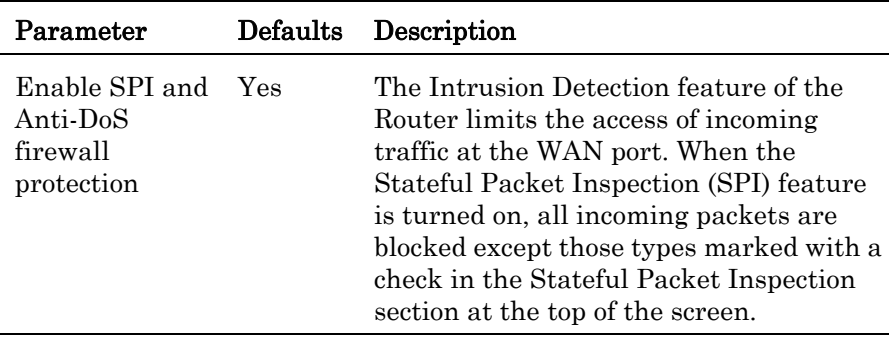

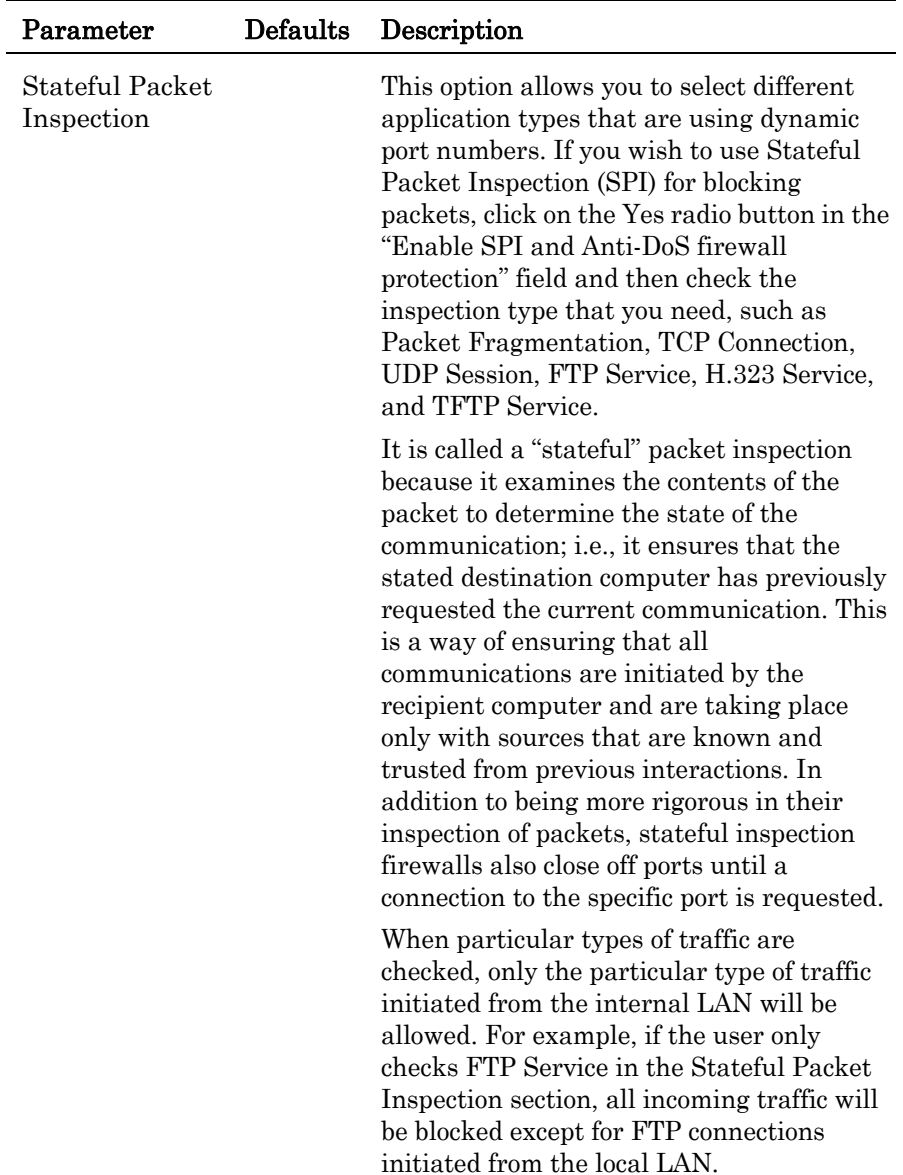

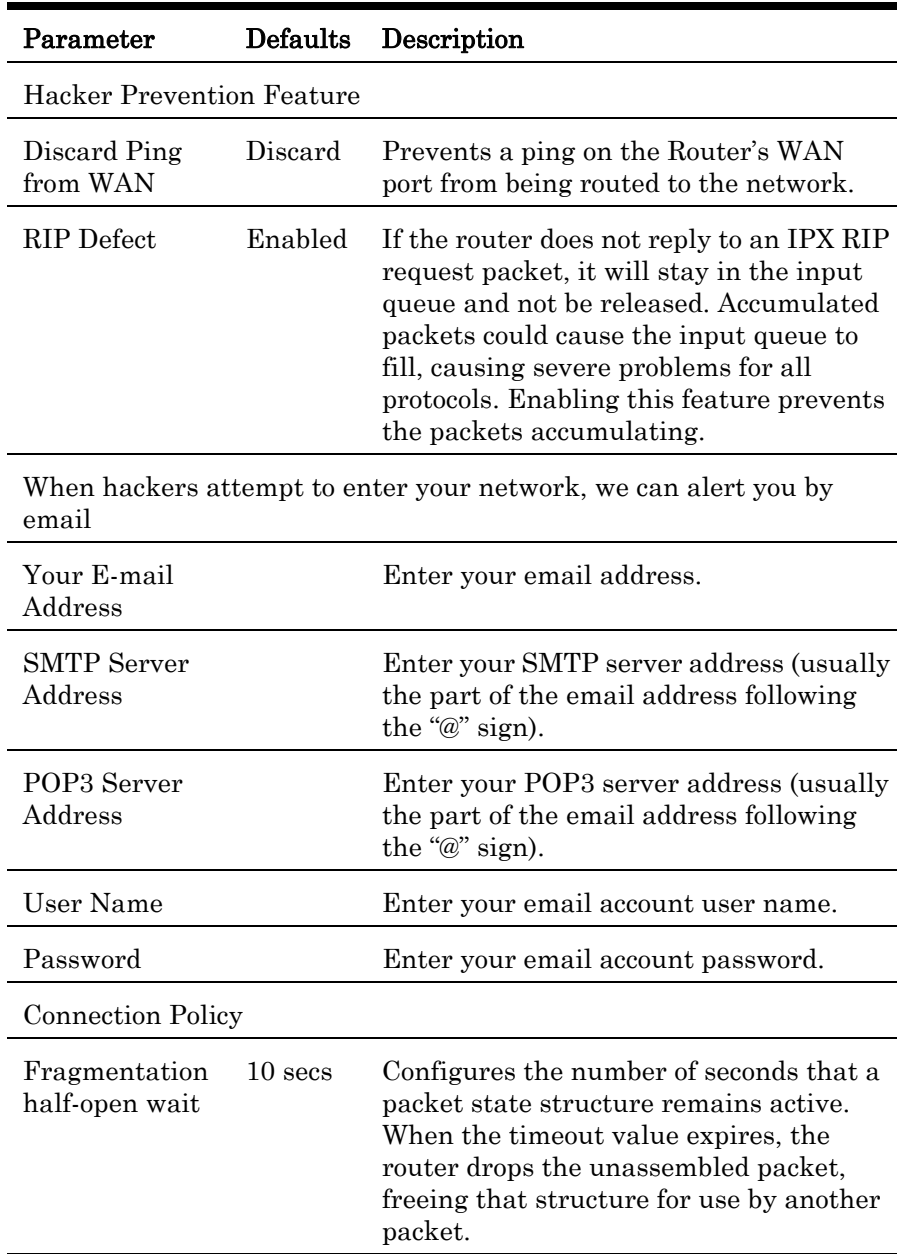

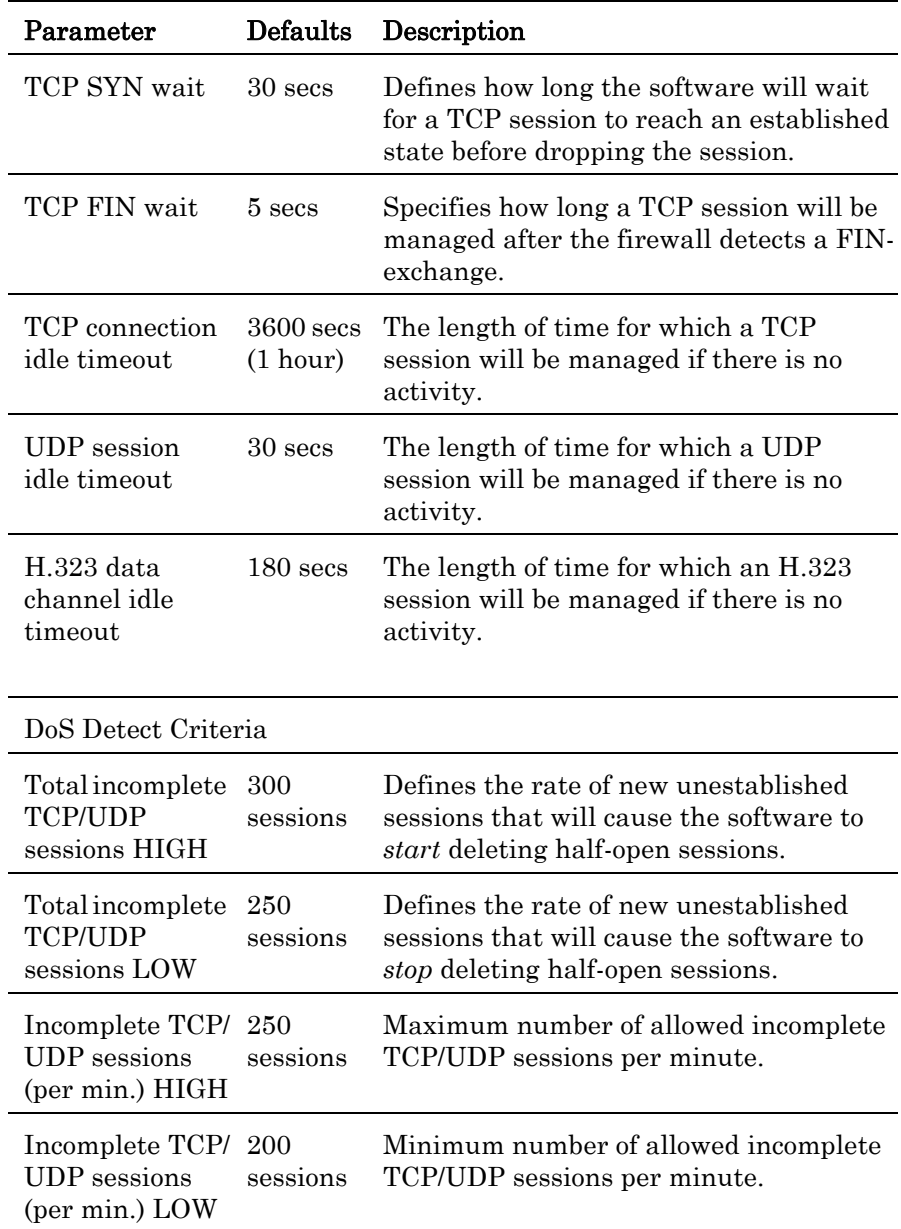

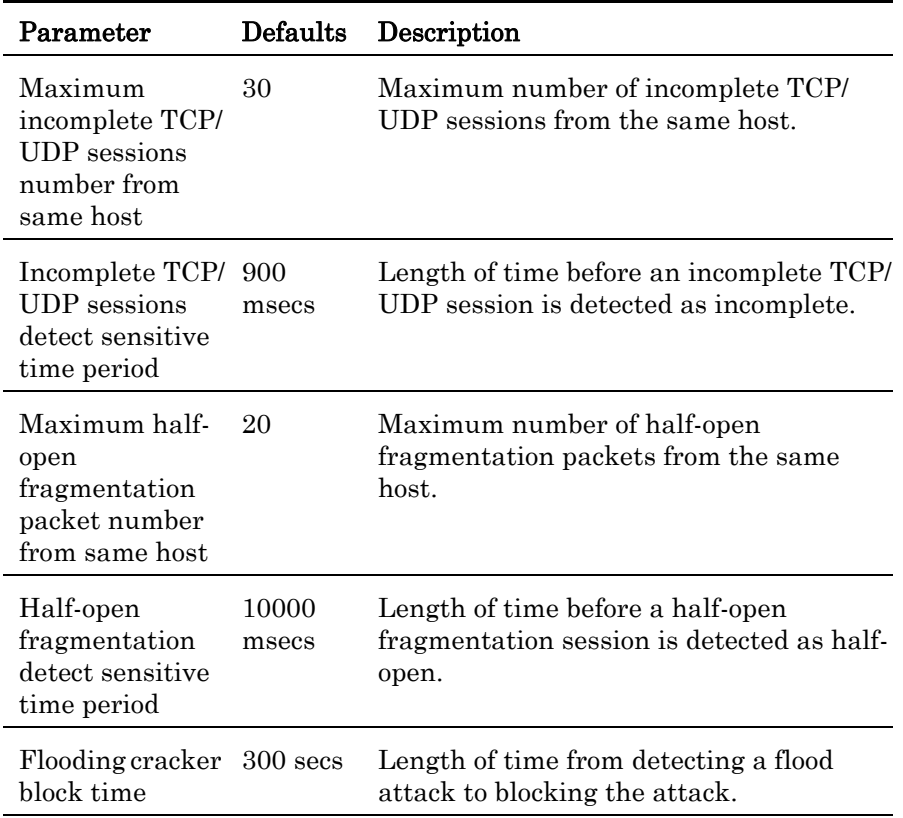

#### DMZ

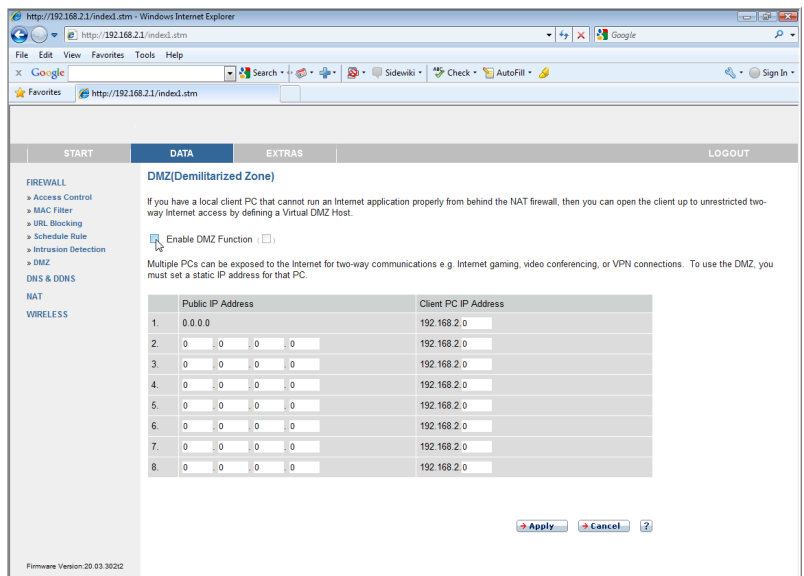

If you have a client PC that cannot run an Internet application properly from behind the firewall, you can open the client up to unrestricted twoway Internet access. Enter the IP address of a DMZ (Demilitarized Zone) host on this screen. Adding a client to the DMZ may expose your local network to a variety of security risks, so only use this option as a last resort.

## DNS & DDNS

#### *DNS*

A Domain Name Server (DNS) is an index of IP addresses and web site addresses. If you type a web site address into your browser, such as www.abc.de, a DNS server will find that name in its index and find the matching IP address: 111.222.333.444. Most ISP's provide a DNS server for speed and convenience. Since your ISP may connect to the Internet with dynamic IP settings, it is likely that the DNS server IP's are also provided dynamically. However, if there is a DNS server that you would rather use, you need to specify the IP address here.

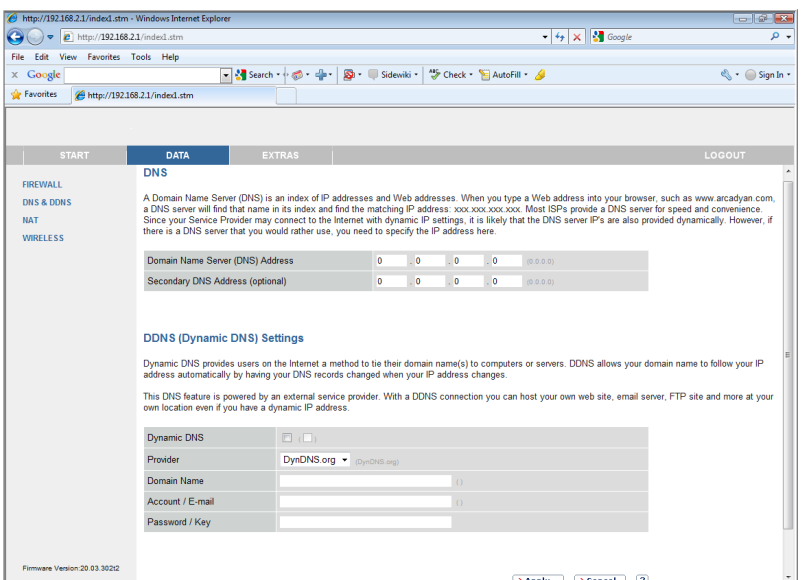

#### *DDNS*

Dynamic Domain Name Service (DDNS) provides users on the Internet with a method to tie their domain name to a computer or server. DDNS allows your domain name to follow your IP address automatically by having your DNS records changed when your IP address changes.

This DNS feature is powered by DynDNS.org or TZO.com. With a DDNS connection you can host your own web site, email server, FTP site, and more at your own location even if you have a dynamic IP address.

# NAT

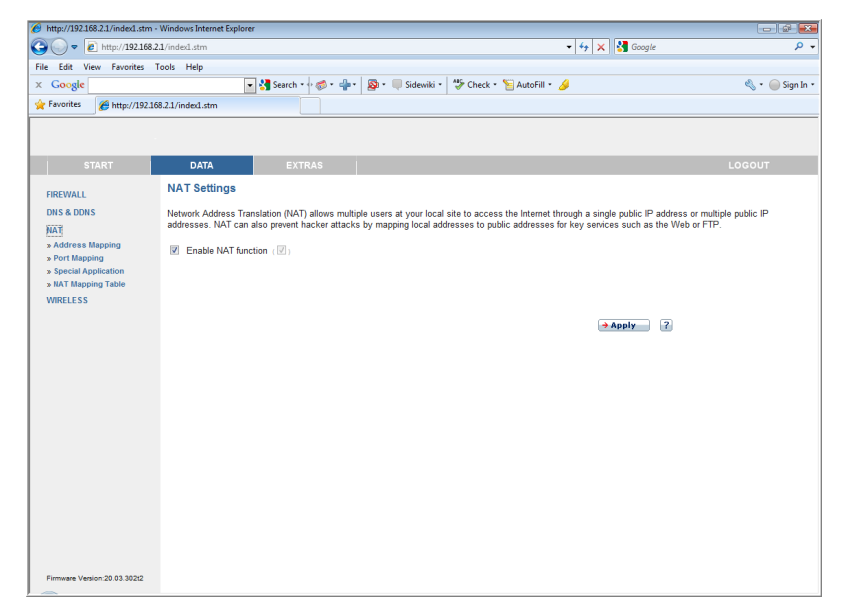

Network Address Translation allows multiple users to access the Internet sharing one public IP.

**•** Enable NAT function : click on the checkbox to enable this function.

#### Address Mapping

Address mapping allows one or more public IP addresses to be shared by multiple internal users. This also hides the internal network for increased privacy and security.

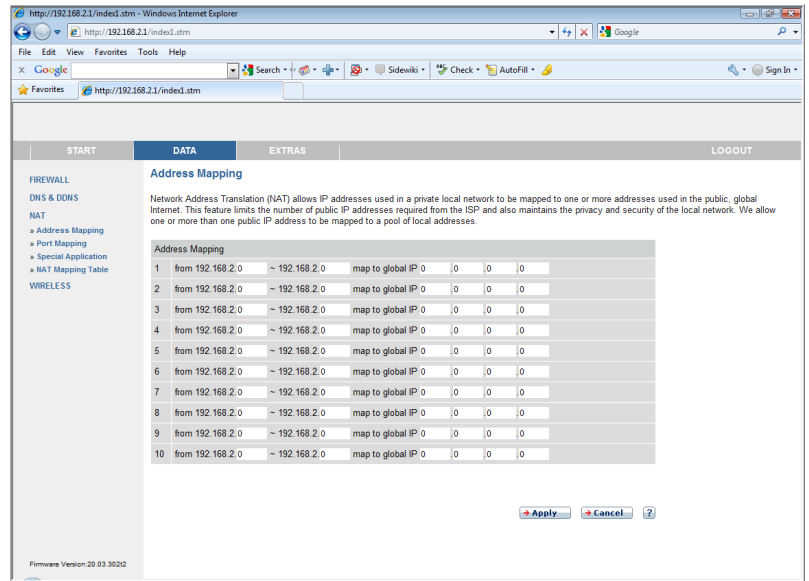

Enter a range of internal IPs that will share the global IP, and then enter the Public IP address you wish to share into the global IP field.

## Port Mapping

You can configure the Router as a virtual server so that remote users accessing services such as the web or FTP at your local site via public IP addresses can be automatically redirected to local servers configured with private IP addresses. In other words, depending on the requested service (TCP/UDP port number), the Router redirects the external service request to the appropriate server (located at another internal IP address). This tool can support both port ranges, multiple ports and combinations of the two. For example:

- **•** Port Ranges: e.g. 100-150
- Multiple Ports: e.g. 25,110,80
- **•** Combination: e.g. 25-100,80

Click Configure/add icon to add a new entry.

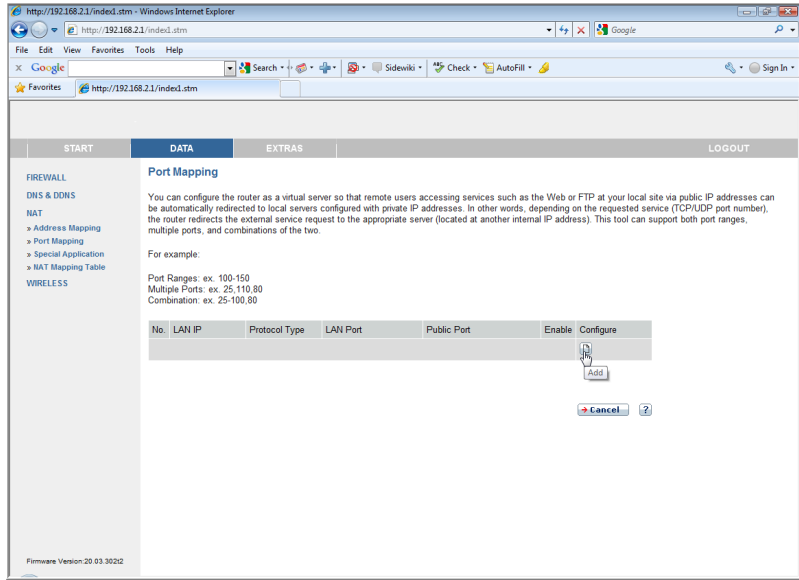

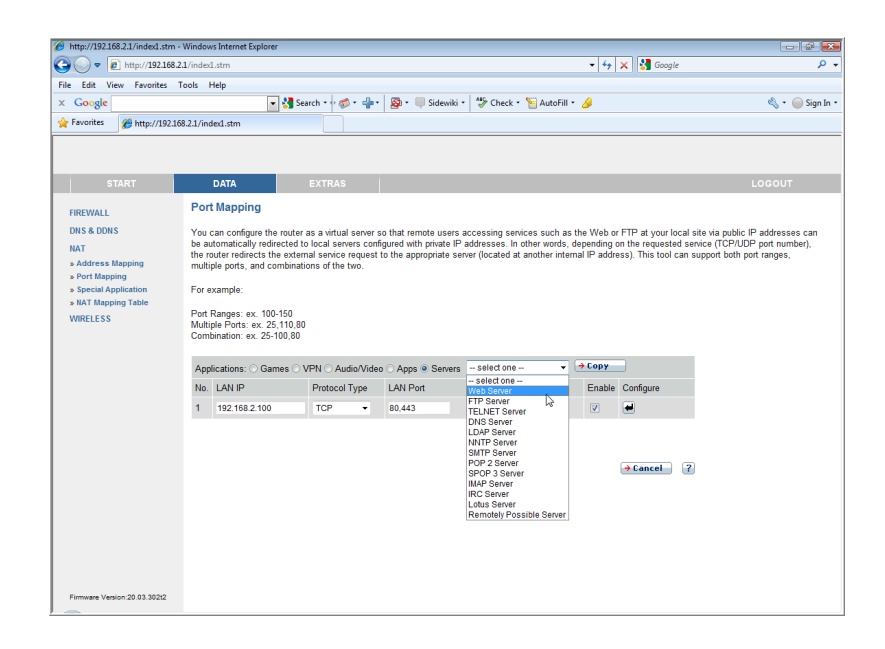

### Special Applications

Some applications, such as Internet gaming, videoconferencing, Internet telephony and others, require multiple connections. These applications cannot work with Network Address Translation (NAT) enabled. If you need to run applications that require multiple connections, use the following screen to specify the additional public ports to be opened for each application.

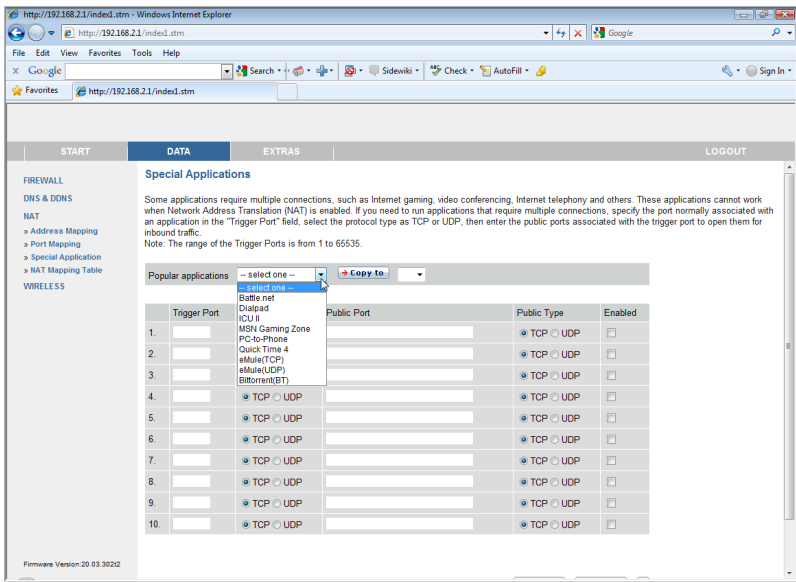

Specify the public port number normally associated with an application in the Trigger Port field. Set the protocol type to TCP or UDP, then enter the ports that the application requires.

Popular applications requiring multiple ports are listed in the **Popular** applications field. From the drop-down list, choose the application and then choose a row number to copy this data into.

### NAT Mapping Table

NAT Mapping Table displays the current NAPT (Network Address Port Translation) address mappings. As the NAT mapping is dynamic, a Refresh button is provided to refresh the NAT Mapping Table with the most up-to-date values.

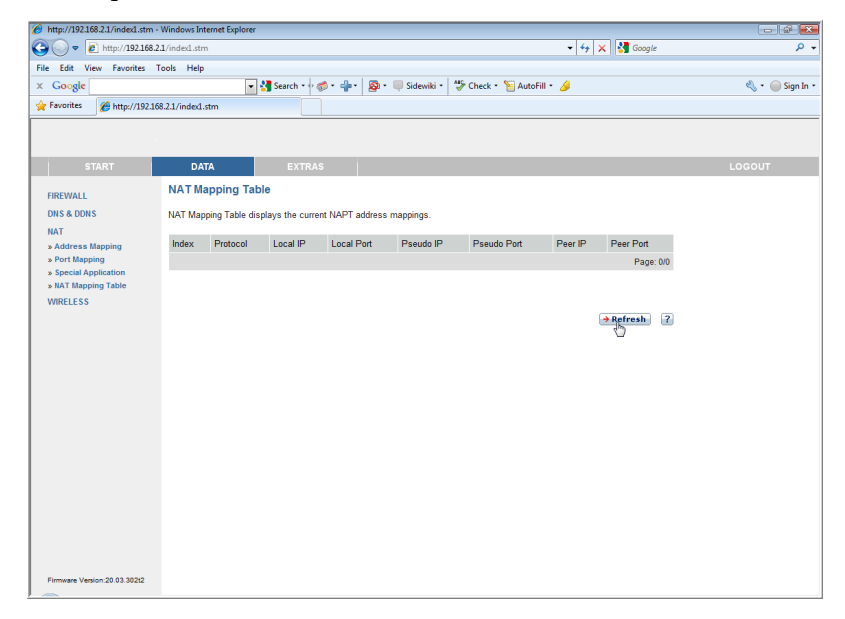

The content of the NAT Mapping Table is described as follows:

- **•** Protocol protocol of the flow.
- **•** Local IP local (LAN) host's IP address for the flow.
- Local Port local (LAN) host's port number for the flow.
- **•** Pseudo IP translated IP address for the flow.
- **•** Pseudo Port translated port number for the flow.
- **•** Peer IP remote (WAN) host's IP address for the flow.
- **•** Peer Port remote (WAN) host's port number for the flow.

## Wireless

## WLAN

The Router also operates as a wireless access point, allowing wireless computers to communicate with each other. To configure this function, all you need to do is enable the wireless function, define the SSID, and the security options.

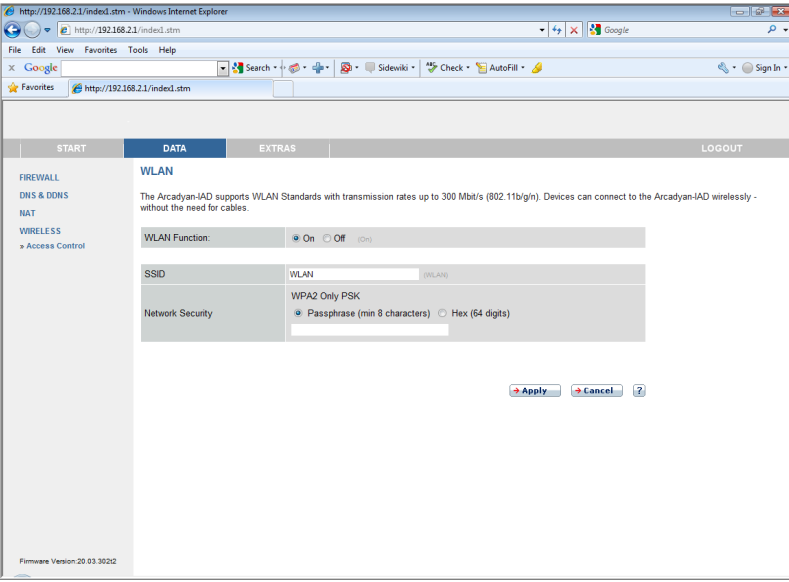

- **•** WLAN Function: select to enable or to disable the wireless function, or you can use this function based on a time schedule.
- **•** SSID: Service Set ID, this is the name of your wireless network. Specify the SSID to be used by the Router and all of its wireless clients. Be sure you configure all of its clients to the same values.
- **•** Network Security: if WPA/WPA2 and PSK is used as your wireless security method, select **Passphrase** or **HEX** to use as your key entry method. Refer to ["Security" on page 25](#page-28-0) for more details.

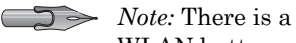

WLAN button located on the device, you can set to activate or deactivate this button.

#### Access Control

Using the Access Control functionality, you can restrict access based on MAC address. Each PC has an unique identifier known as a Medium Access Control (MAC) address. With MAC filtering enabled, the computers whose MAC address you have listed in the filtering table will be able to connect (or will be denied access) to the Broadband Router.

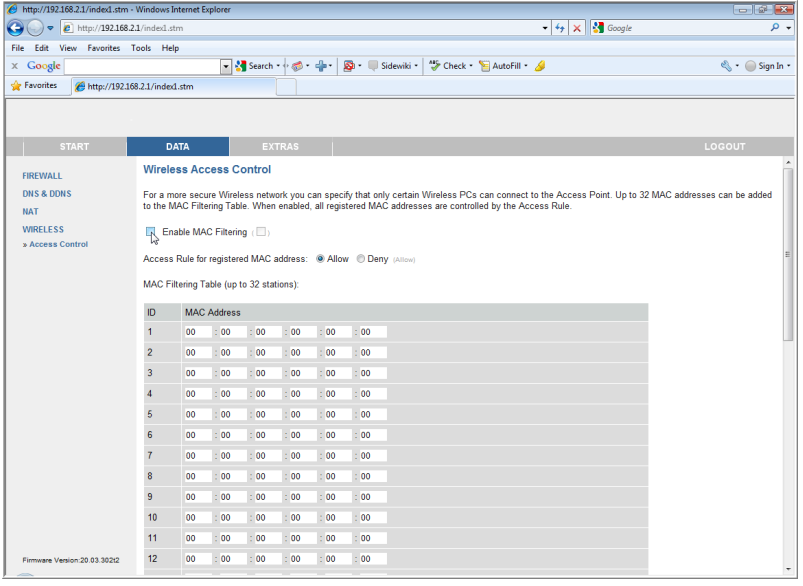

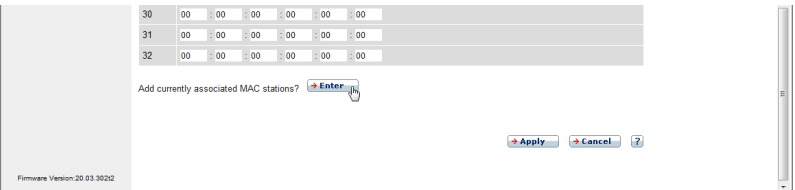

- **•** Enable MAC Filtering: select to enable or disable this function.
- **•** Access Rule for registered MAC address: select to allow/deny access for the registered MAC addresses. Selecting Allow means only MAC addresses registered here will be able to connect to the Broadband Router.
- Selecting **Deny** means only the MAC addresses registered here will be denied access to the Broadband Router.
- **•** MAC Filtering Table: you can enter up to 32 addresses here in the table. Click Enter for the Add currently associated MAC stations option to quickly copy the entry to the MAC Filtering table.

#### WDS

The Wireless Distribution System (WDS) provides means to extend the range of a Wireless Local Area Network (WLAN). WDS allows an Access Point (AP) to establish a direct link to other APs and to allow stations to roam freely within the area covered by the WDS.

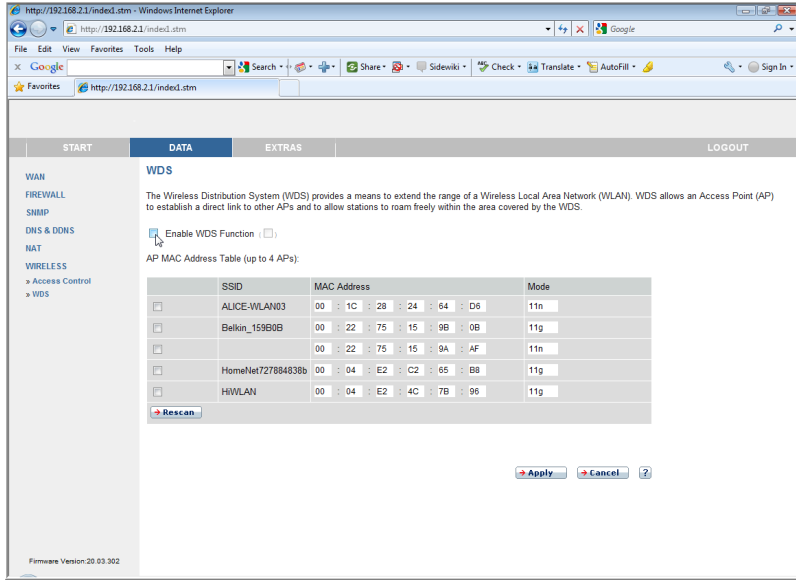

- **•** Enable WDS function: check this box to enable this function.
- **•** Rescan: click this button to refresh the list of available access points.

Available access points will show up on the AP MAC Address Table, check the box to add that particular access point to the WDS.

# *Extras*

The Broadband Router supports the following extra functions described in the table below:

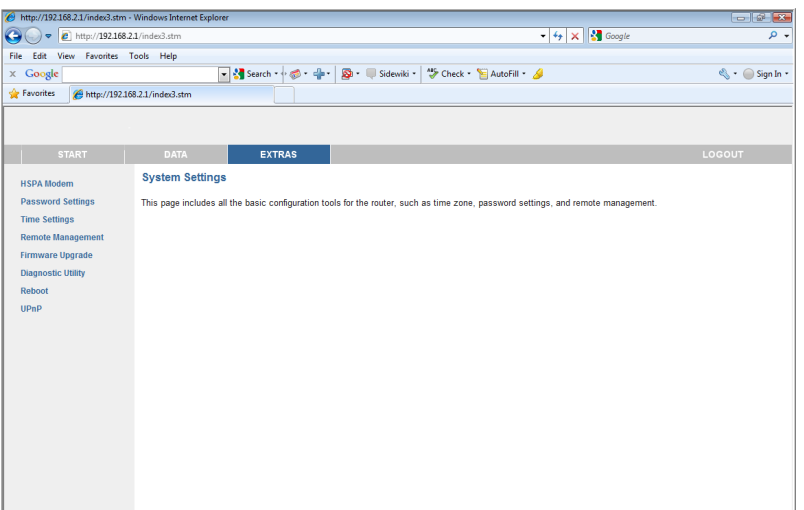

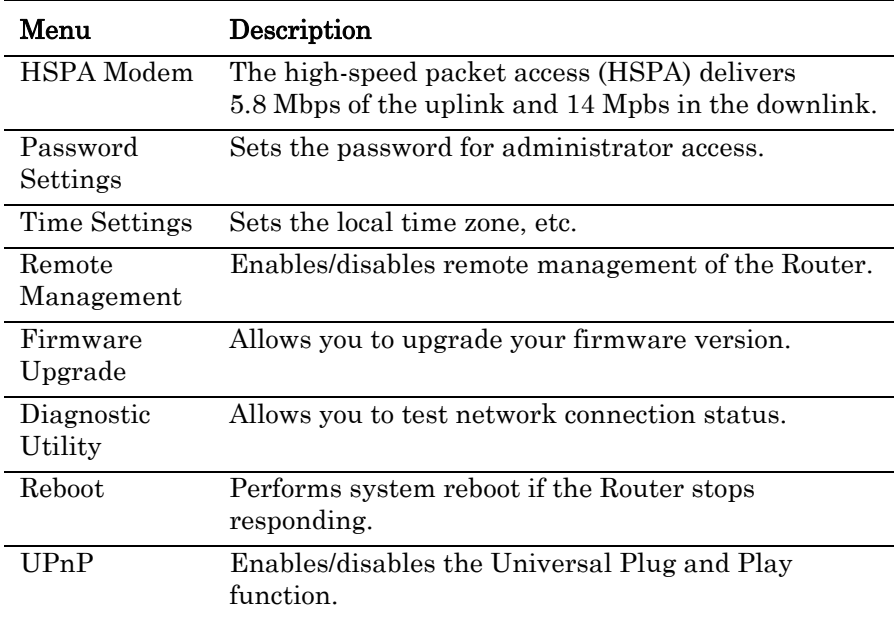

## HSPA Modem

### UMTS-Stick

Universal Mobile Telecommunications System (UMTS) is one of the third-generation (3G) mobile telecommunications technologies. It combines three different air interfaces, GSM's Mobile Application Part (MAP) core, and the GSM family of speech codecs.

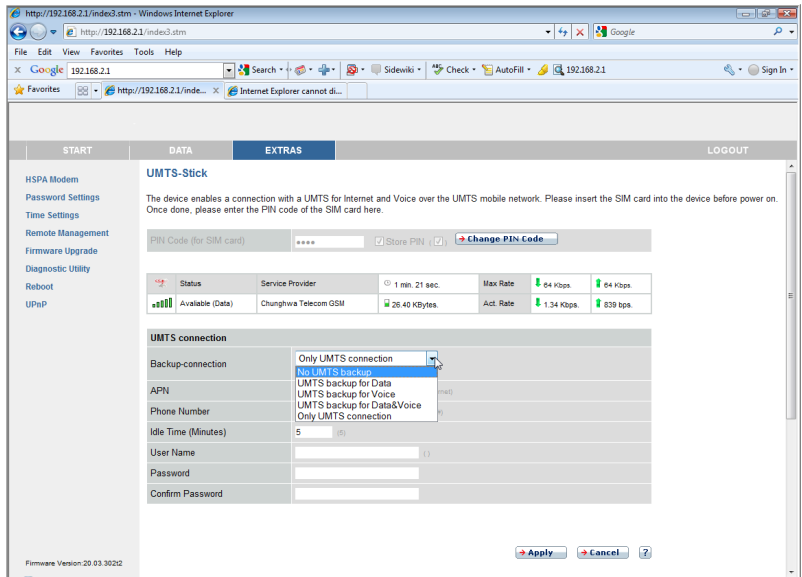

The Broadband Router enables a connection with a UMTS-Stick for Internet and Voice over the UMTS mobile network. Please insert the SIM card into the UMTS jack of the Router. Then, enter the PIN code of the SIM card on the screen.

Enter the PIN code of your SIM card on the screen. Check the Store PIN box to store the PIN. Thus, this Router will remember the PIN code.

Click on Change PIN Code if required by your ISP. The following screen will appear. Click Apply to save your setting.

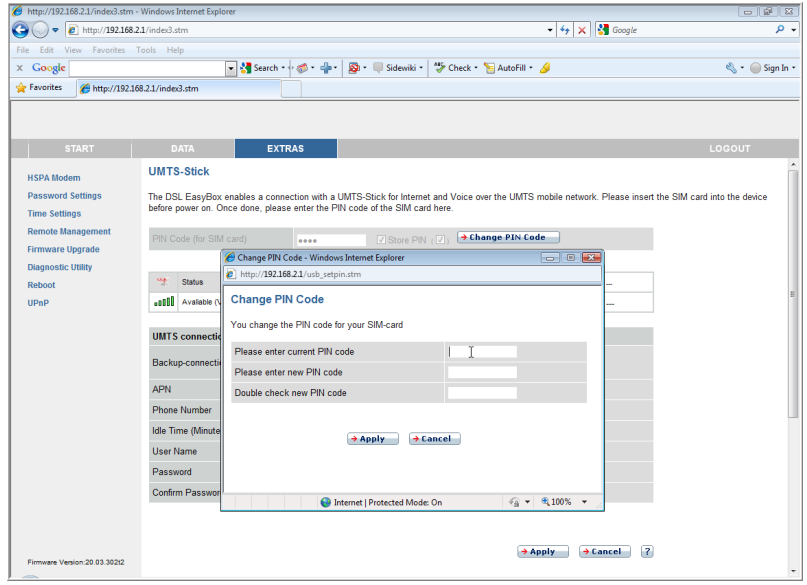

See the following table for additional parameters that needs to be configured.

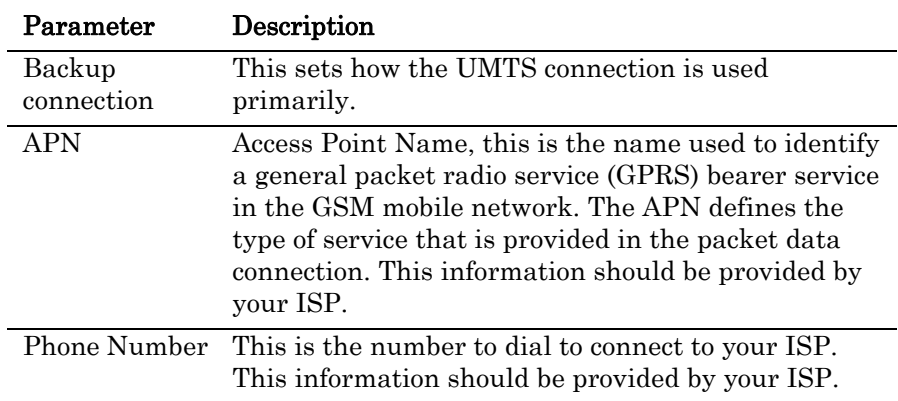

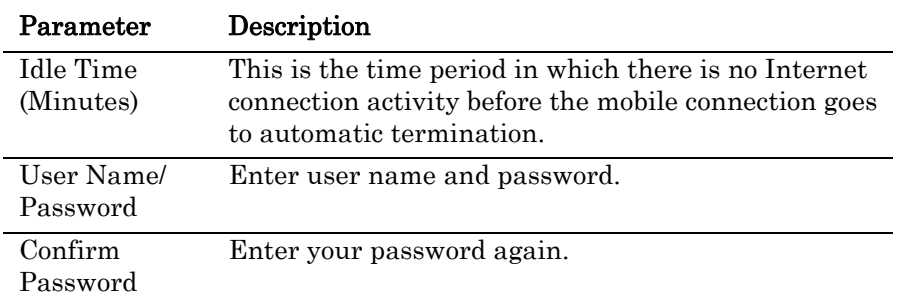

The service information is displayed in the Network Operator section on the screen. Click Rescan/Refresh to update the information.

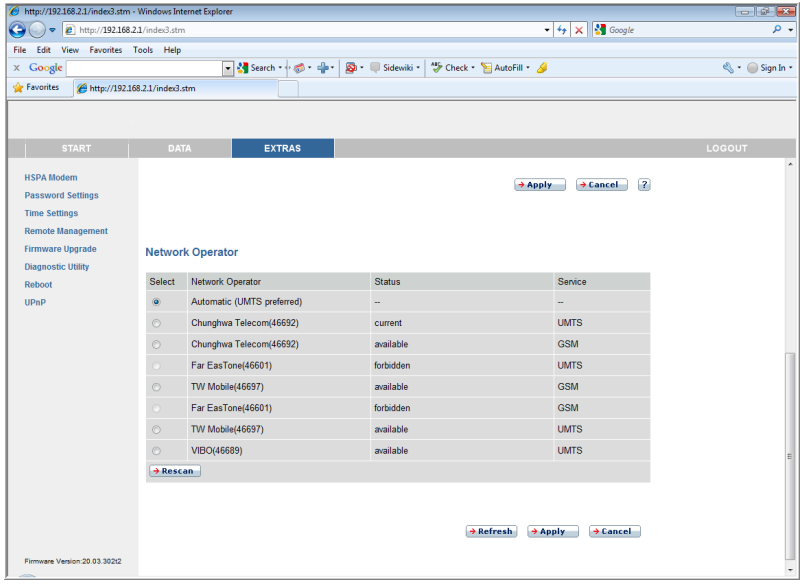

Select your telecommunications service and click Apply for the HSPA connection.

## Password Settings

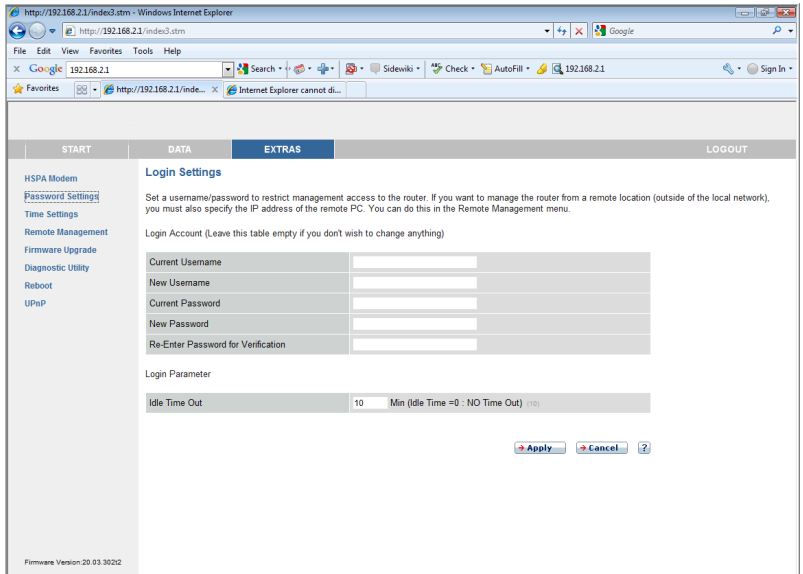

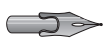

 $\sum \rightarrow$  *Note:* If you lost the password, or you cannot gain access to the user interface, press the reset button on the rear panel, holding it down for at least 10 seconds to restore the factory defaults. The default user name is root, and password is 123456.

Use this screen to change the password for accessing the management interface. Passwords can contain from 3~12 alphanumeric characters and are case sensitive.

Enter a maximum Idle Time Out (in minutes) to define a maximum period of time for which the login session is maintained during inactivity. If the connection is inactive for longer than the maximum idle time, it will perform system logout, and you have to log in again to access the management interface. (Default: 10 minutes)

# Time Settings

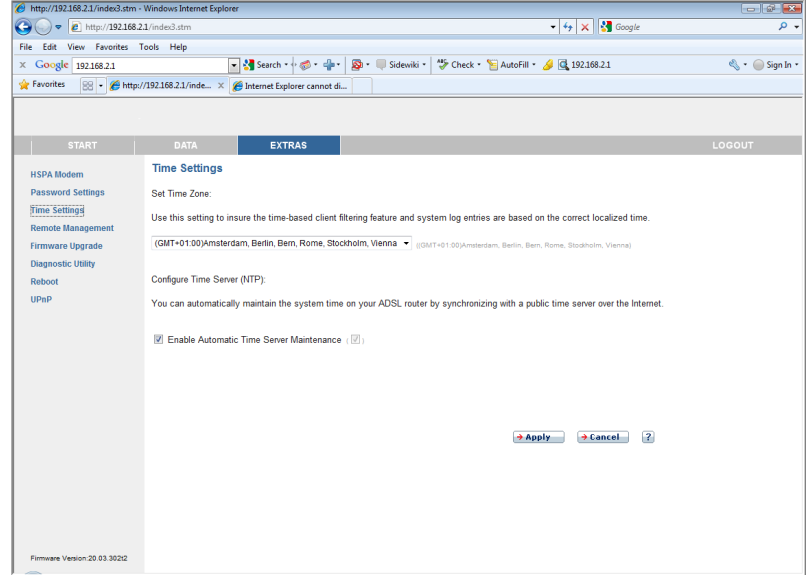

Select your local time zone from the drop down list. This information is used for log entries and client filtering.

For accurate timing of log entries and system events, you need to set the time zone. Select your time zone from the drop down list.

If you want to automatically synchronize the Broadband Router with a public time server, check the Enable Automatic Time Server Maintenance box.

Click Apply.

## Remote Management

By default, management access is only available to users on your local area network. However, you can also manage the Broadband Router from a remote host by entering the IP address of a remote computer on this screen.

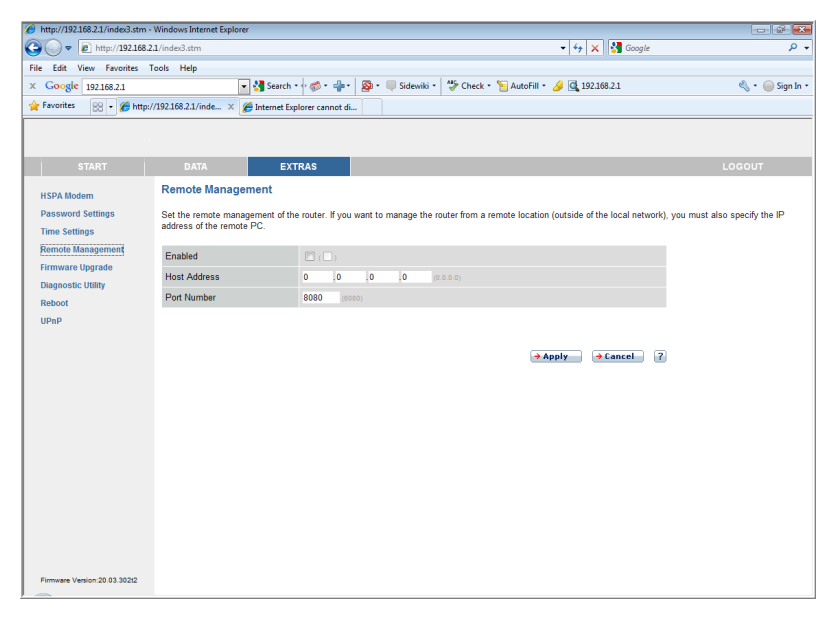

*Note:* If you check Enabled and specify an IP address of 0.0.0.0, any remote host can manage the Broadband Router.

Check the Enabled box, and enter the IP address of the Host Address and Port Number, then click Apply.

For remote management via WAN IP address you need to connect using port 8080. Simply enter WAN IP address followed by: 8080, for example, 211.20.16.1:8080.

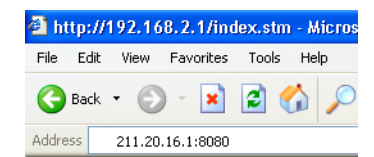

# Firmware Upgrade

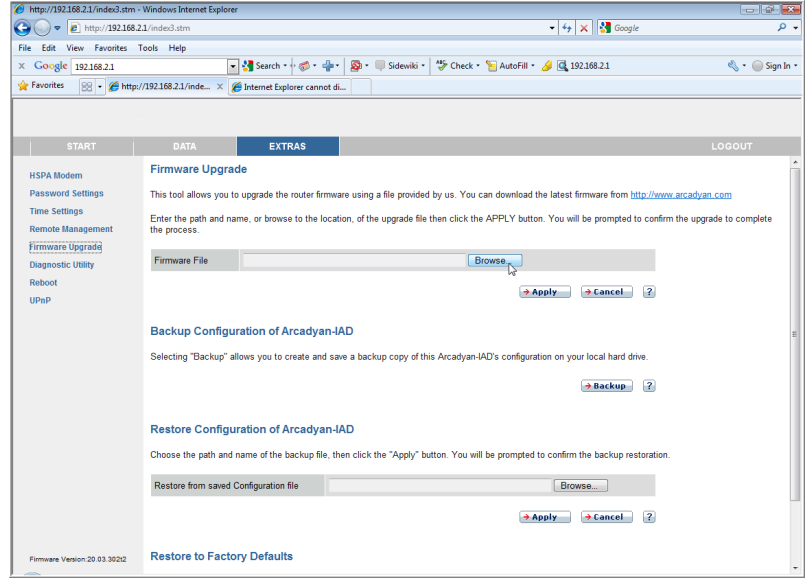

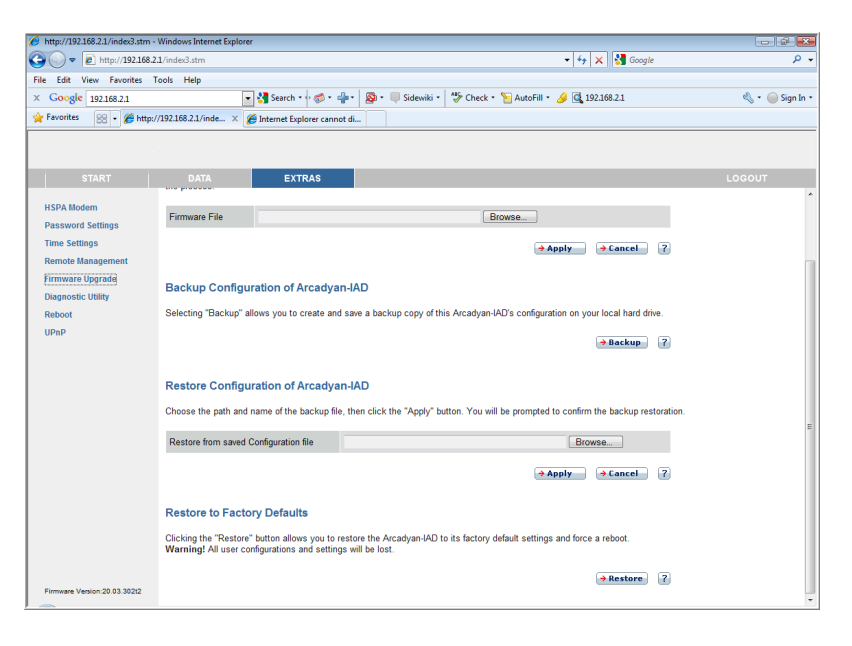
**•** Firmware Upgrade: this allows you to upgrade to the latest firmware.

To update the firmware:

- 1. Download the upgrade file from company web site, and save it to your hard drive.
- 2. Then click Browse... to look for the downloaded file. Click Apply to begin the upgrade.
- **•** HSPA Modem Firmware Upgrade:

To update the HSPA firmware:

- 1. Remove the SIM card from the jack slot.
- 2. Download the upgrade file from company web site, and save it to your hard drive.
- **3.** Then click **Browse...** to look for the downloaded file. Click **Apply** to begin the upgrade.
- **•** Check the Status screen Information section to confirm that the upgrade process was successful.
- **•** Backup Configuration of Broadband Router: this allows you to save the system configuration to a file. To backup the configuration file, just click the **Backup** button on the screen.
- **•** Restore Configuration of Broadband Router: this function is used to restore the previously saved backup configuration file. To restore the configuration file: click **Browse...** to locate the previously saved file.
- **•** Restore to Factory Defaults: this resets the Broadband Router back to the original default settings. Click the Restore button to restore the default factory settings. Note that all of the user configurations and settings will be lost.

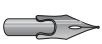

 $\sum \rightarrow$  *Note:* Be sure to remove the mobile SIM card from the slot before click on the Restore button.

# Diagnostic Utility

This tool allows you to test network connection status. You can specify a domain name or a valid IP address of the remote host for ping test.

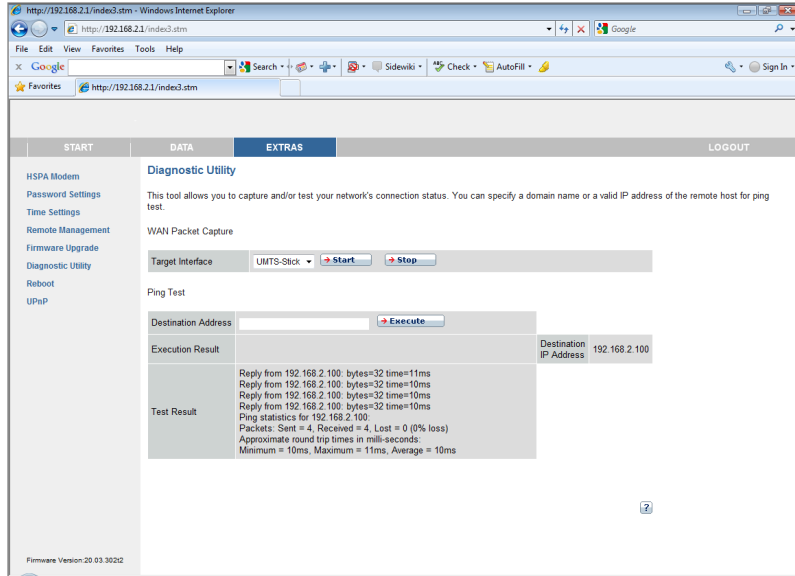

**•** WAN Packet Capture: select the interface, start/stop capturing, then download the file.

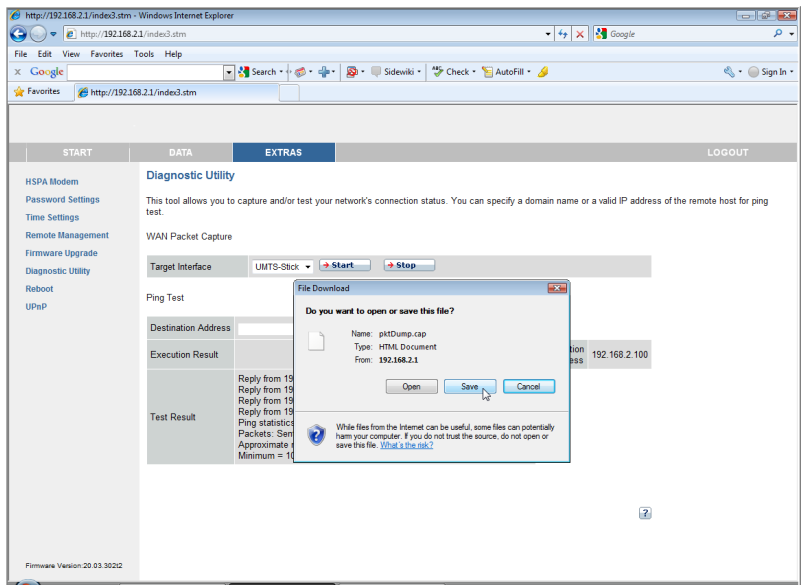

**•** Ping Test: enter the destination address, then click the execute button. The result will be displayed on the Execution Result field.

# Reboot

Click Reboot Router to reboot the Router, if the device becomes unresponsive. The reboot will be completed when the power LED stops blinking.

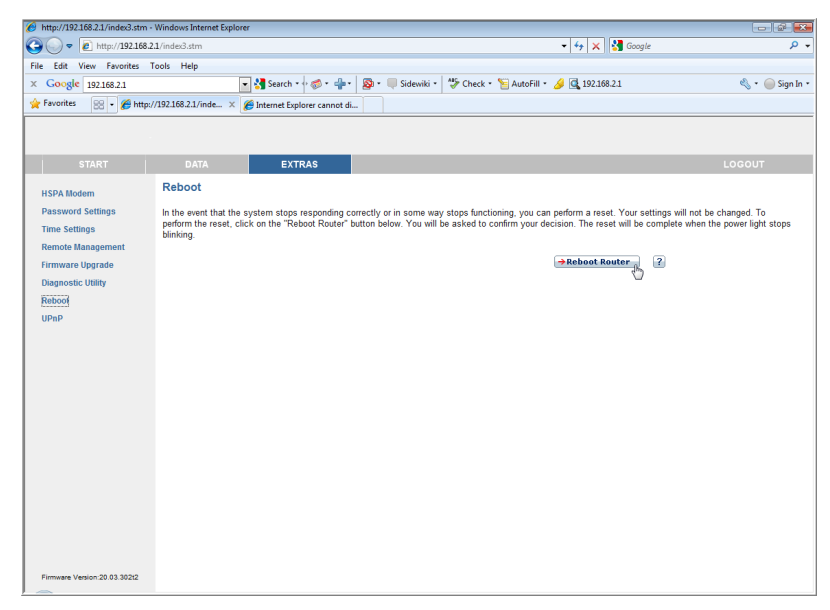

# UPnP

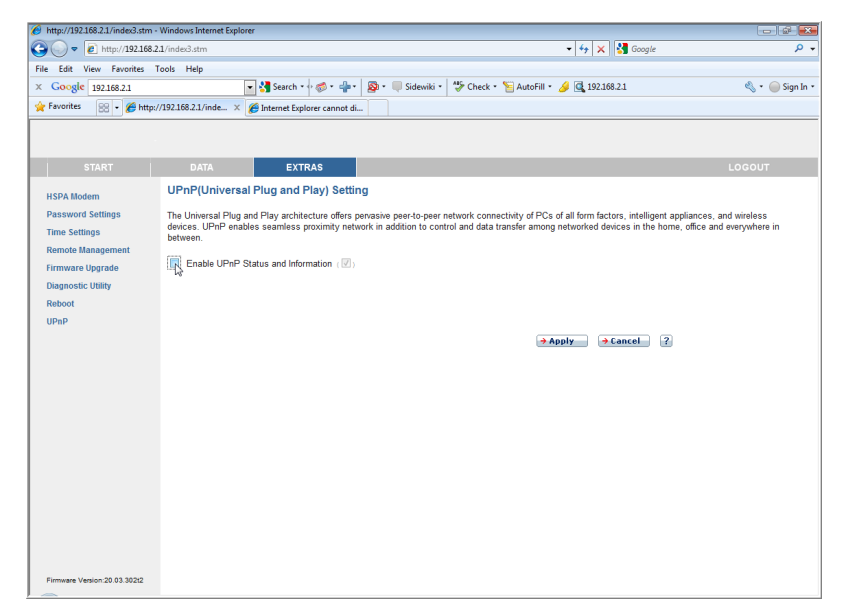

The Universal Plug and Play architecture offers pervasive peer-to-peer network connectivity of PCs of all form factors, intelligent appliances, and wireless devices.

UPnP enables seamless proximity network in addition to control and data transfer among networked devices in the office, home and everywhere within your network.

# **Product Specifications**

#### IEEE Standards

IEEE 802.3 10 BASE-T Ethernet IEEE 802.3u 100 BASE-TX Fast Ethernet IEEE 802.3, 802.3u, 802.11g, 802.1D

#### Mobile Standards

GSM 850, 900, 1800,1900 WCDMA 850, 900,1900, 2100 AWS Band HSDPA 7.2: Category 7 HSUPA 5.76 : Category 6

#### LAN Interface

4 RJ-45 10 BASE-T/100 BASE-TX ports: Auto-negotiates the connection speed to 10 Mbps Ethernet or 100 Mbps Fast Ethernet, and the transmission mode to half-duplex or full-duplex

#### WAN Interface

One RJ-11 FXS port

#### ADSL Features

Supports DMT line modulation Supports Annex A Full-Rate ADSL: up to 8 Mbps downstream, up to 1 Mbps upstream (G.992.1 &T1.413, Issue 2) and ADSL2 (G.992.3) and ADSl2+ (G.992.5) Supports G.Lite ADSL: up to 1.5 Mbps downstream, up to 512 Kbps upstream Dying GASP support

#### ATM Features

RFC1483 Encapsulation (IP, Bridging and encapsulated routing) PPP over ATM (LLC &VC multiplexing) (RFC2364) Classical IP (RFC1577) Traffic shaping (UBR, CBR) OAM F4/F5 support PPP over Ethernet Client

#### Indicator Panel

Voice mail, Mobile, WLAN, Internet, Phone, LAN 1~4 (on the rear panel)

#### Dimensions

188 x 185 x 33 mm (7.40 x 7.28 x 1.30 in)

#### Weight

0.285 kg (0.764 lbs)

#### Input Power

9 V 1 A

#### Power Consumption

8 Watts maximum

#### Advanced Features

Dynamic IP Address Configuration – DHCP, DNS Firewall – Client privileges, hacker prevention and logging, Stateful Packet Inspection Virtual Private Network – PPTP, L2TP, IPSec pass-through, VPN pass-through

#### Internet Standards

RFC 826 ARP, RFC 791 IP, RFC 792 ICMP, RFC 768 UDP, RFC 793 TCP, RFC 783 TFTP, RFC 1661 PPP, RFC 1866 HTML, RFC 2068 HTTP

#### Radio Features

Wireless RF module Frequency Band

- 802.11n Radio: 2.4GHz
- 802.11g Radio: 2.4GHz
- 802.11b Radio: 2.4GHz
- USA FCC: 2412~2462MHz (Ch1~Ch11)
- Canada IC: 2412~2462MHz (Ch1~Ch11)
- Europe ETSI: 2412~2472MHz (Ch1~Ch13)
- Japan STD-T66/STD-33: 2412~2484MHz (Ch1~Ch14)

#### Modulation Type

OFDM, CCK

#### Operating Channels IEEE 802.11n Compliant:

11 channels (US, Canada, Europe, Japan)

#### Operating Channels IEEE 802.11g Compliant:

11 channels (US, Canada) 13 channels (Europe, Japan)

#### Operating Channels IEEE 802.11b Compliant:

11 channels (US, Canada) 13 channels (Europe) 14 channels (Japan)

#### Standards Compliance

Safety: LVD

#### Environmental

CE Mark

#### Temperature

Operating 0 to 40  $^{\circ}$ C (32 to 104  $^{\circ}$ F) Storage -40 to 70 °C (-40 to 158 °F)

## Humidity

5% to 95% (non-condensing)

# Vibration

IEC 68-2-36, IEC 68-2-6

## Shock

IEC 68-2-29

### Drop

IEC 68-2-32

# **Compliance**

# Federal Communication Commission Interference Statement

This equipment has been tested and found to comply with the limits for a Class B digital device, pursuant to Part 15 of the FCC Rules. These limits are designed to provide reasonable protection against harmful interference in a residential installation. This equipment generates, uses and can radiate radio frequency energy and, if not installed and used in accordance with the instructions, may cause harmful interference to radio communications. However, there is no guarantee that interference will not occur in a particular installation. If this equipment does cause harmful interference to radio or television reception, which can be determined by turning the equipment off and on, the user is encouraged to try to correct the interference by one of the following measures:

- **•** Reorient or relocate the receiving antenna.
- **•** Increase the separation between the equipment and receiver.
- Connect the equipment into an outlet on a circuit different from that to which the receiver is connected.
- **•** Consult the dealer or an experienced radio/TV technician for help.

This device complies with Part 15 of the FCC Rules. Operation is subject to the following two conditions: (1) This device may not cause harmful interference, and (2) this device must accept any interference received, including interference that may cause undesired operation.

**FCC Caution:** Any changes or modifications not expressly approved by the party responsible for compliance could void the user's authority to operate this equipment.

#### IMPORTANT NOTE:

FCC Radiation Exposure Statement:

This equipment complies with FCC radiation exposure limits set forth for an uncontrolled environment. This equipment should be installed and operated with minimum distance 20 cm between the radiator & your body. This transmitter must not be co-located or operating in conjunction with any other antenna or transmitter. For product available in the USA market, only channel 1~11 can be operated. Selection of other channels is not possible.

# Technical Support Information

# Taiwan Headquarter Address: 4F., No.9 Park Avenue II, Science Park, Hsinchu, Taiwan TEL: +886 3 5787000 FAX: +886 3 5637326 Sales : sales\_hq@arcadyan.com Press contact : press\_hq@arcadyan.com Employment : hr\_hq@arcadyan.com ................................................................................................................................ EU Sales Office Address: Hauptstrasse 30, 65760 Eschborn, Germany TEL: +49 (0)6196 - 7693133 FAX: +49 (0)6196 - 8871870 Sales: sales\_eu@arcadyan.com ................................................................................................................................

US Sales Office

Address: Suite 110, 2160 Lundy Ave., San Jose, CA 95131

TEL: +1 408 548 9950

FAX: +1 408 747 1091

Sales: sales\_us@arcadyan.com